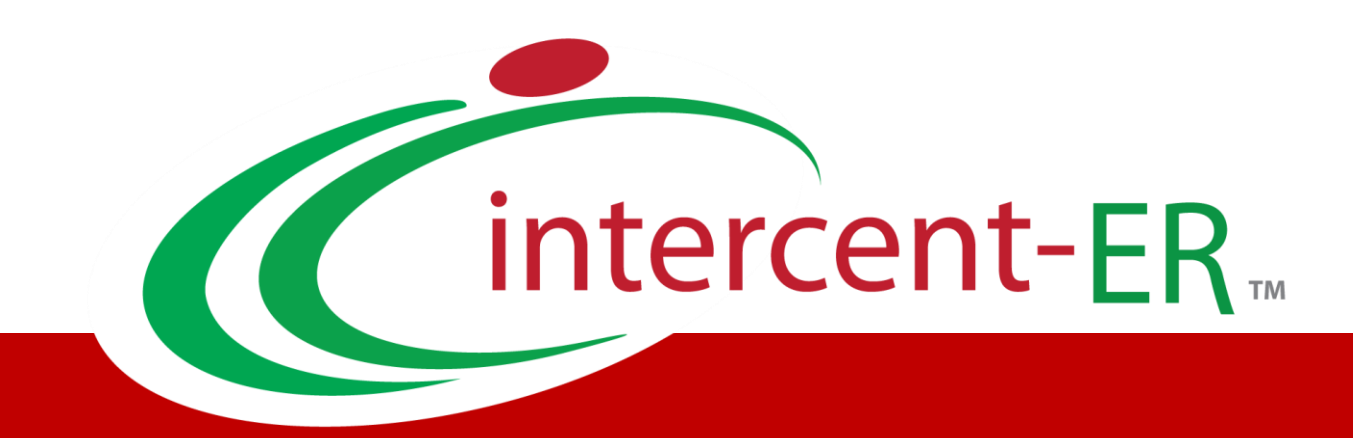

# **Sistema Telematico Acquisti (SATER): manuale per la Pubblica Amministrazione**

# **Indizione Procedura Aperta e Appalto Specifico**

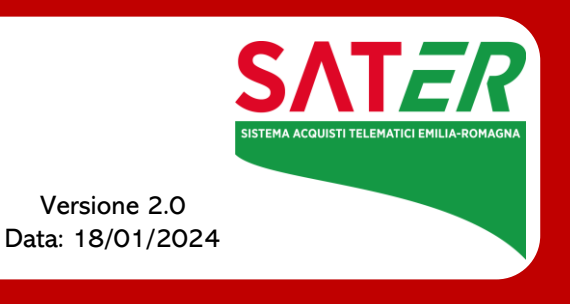

## **SOMMARIO**

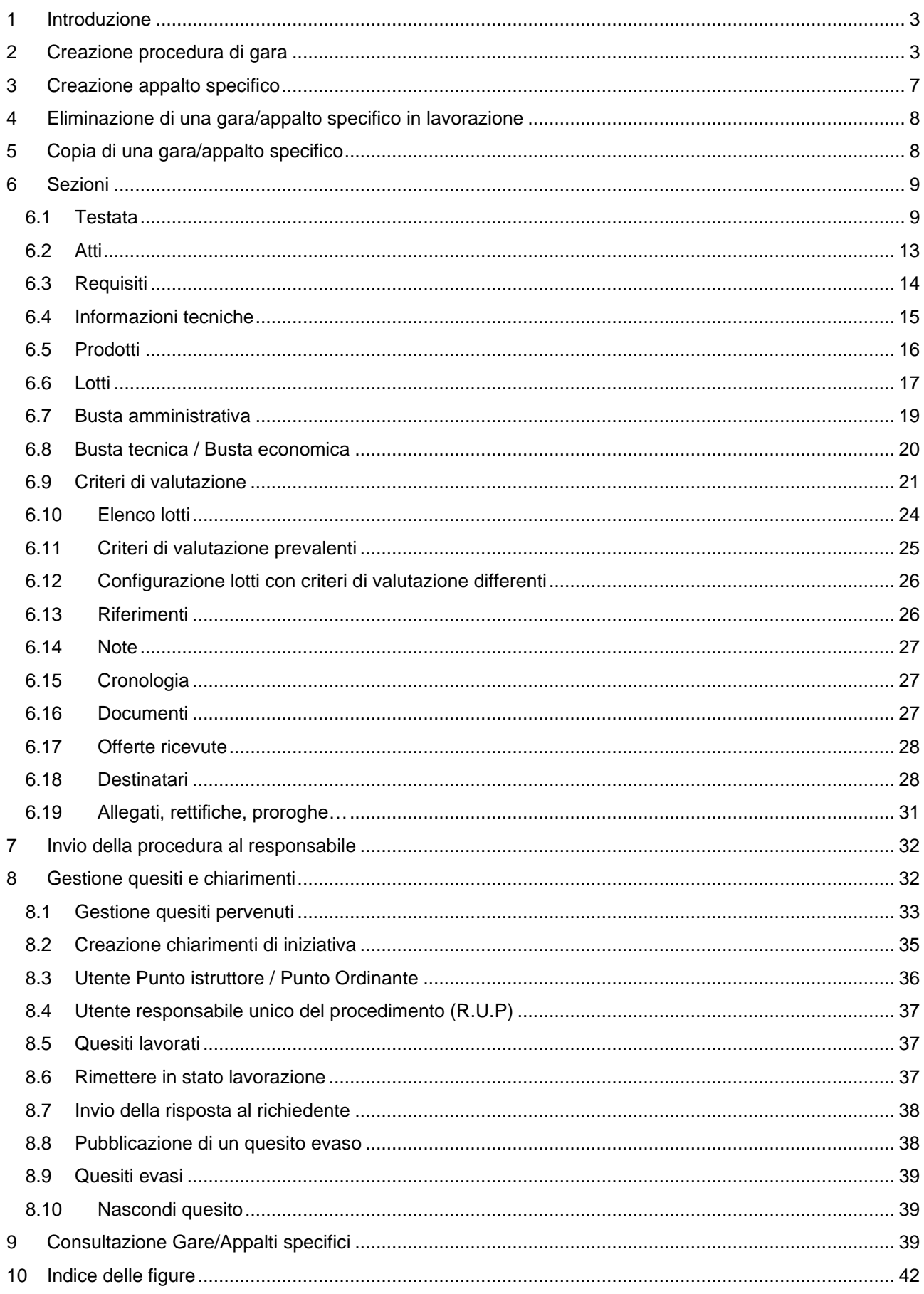

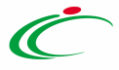

### <span id="page-2-0"></span>1 INTRODUZIONE

Il presente manuale mostra le indicazioni per indire una Procedura di Gara Telematica sul Sistema per gli Acquisti Telematici della Regione Emilia-Romagna (SATER).

Per indire una procedura è necessario innanzitutto effettuare l'accesso alla propria Area Riservata, inserendo le credenziali nella schermata di login della piattaforma di e-procurement.

È possibile predisporre una nuova procedura se al proprio utente è stato assegnato il profilo specifico per l'indizione. In generale, gli utenti che possono creare una procedura di gara o un appalto specifico dovranno predisporre tutte le informazioni e la documentazione necessaria secondo quanto richiesto nelle varie sezioni illustrate nei prossimi paragrafi, e inviare quest'ultimo in approvazione al Responsabile del Procedimento (R.U.P.).

Gli utenti con profilo RUP potranno invece sia creare autonomamente che approvare e pubblicare gare configurate da utenti istruttori.

### <span id="page-2-1"></span>2 CREAZIONE PROCEDURA DI GARA

Per indire una nuova Procedura di Gara, in caso di acquisti sia sotto sia sopra la soglia comunitaria, dopo aver effettuato l'accesso alla propria Area Riservata, cliccare sulla sezione **PROCEDURE DI GARA** e successivamente sulla voce **AVVISI-BANDI-INVITI**.

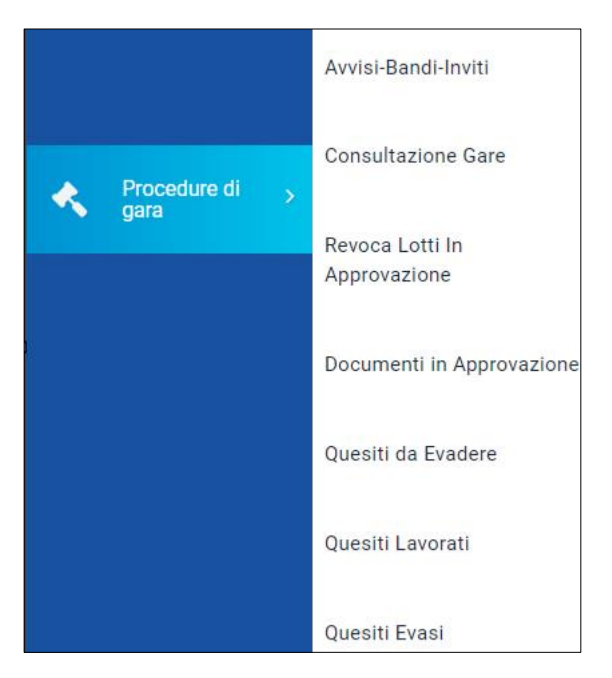

*Figura 1 - Procedure di gara – Avvisi bandi*

<span id="page-2-2"></span>Nella parte alta della schermata che verrà visualizzata, è presente innanzitutto un'area di filtro che consente all'utente di effettuare ricerche, in base ad uno o più criteri *(es. Registro di Sistema, Nome, Appalto Verde, Appalto Sociale),* tra le procedure di gara nella tabella sottostante (se presenti).

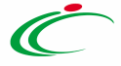

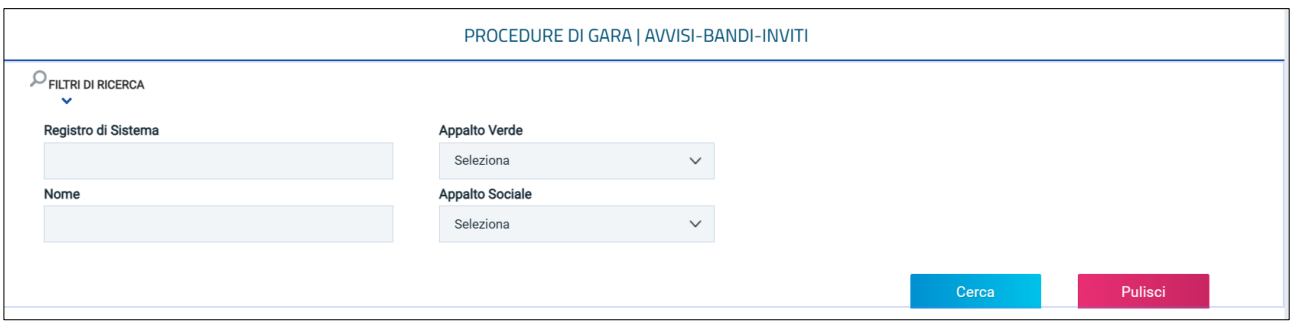

*Figura 2 – Ricerca Procedure di gara*

<span id="page-3-0"></span>Sotto l'area di ricerca, verrà mostrata una tabella in cui saranno visibili - se presenti - tutte le procedure di gara predisposte (salvate) e/o pubblicate dalla Stazione Appaltante, ordinate per data di creazione **(dalla più recente alla meno recente).**

Per ogni procedura è possibile visualizzare il dettaglio **(cliccando sulla relativa icona disponibile nella colonna** *APRI***)** e una serie di informazioni quali *registro di sistema, nome, oggetto, rispondere entro il (scadenza), importo appalto, n. Offerte/risposte ricevute, n. Quesiti ricevuti, documento pubblicato e stato.*

In particolare, una procedura di gara può assumere i seguenti **stati**:

- In Lavorazione: la procedura è stata predisposta (salvata) ed è in attesa di essere inviata;
- In Approvazione: la procedura è stata inoltrata per l'approvazione all'utente indicato come Responsabile Unico del Procedimento (R.U.P.) e non è più possibile modificarla;
- Pubblicato: la procedura è stata approvata dal Responsabile Unico del Procedimento (R.U.P.) ed è pertanto visibile agli operatori economici;
- Presentazione Offerte/Risposte: la procedura è stata pubblicata ed è possibile la presentazione delle offerte da parte degli operatori economici;
- Rifiutato: la procedura è stata rifiutata dal Responsabile Unico del Procedimento (R.U.P.);
- In Esame: è stata avviata la procedura di aggiudicazione;
- In Aggiudicazione: è stata predisposta la comunicazione di esito;
- In Rettifica: la procedura è in corso di rettifica;
- Rettificato: la procedura è stata rettificata;
- Revocato: la procedura è stata revocata;
- Chiuso: la procedura è giunta al termine.

Per indire una nuova procedura, cliccare sul comando *NUOVA PROCEDURA* presente nella toolbar riportata al di sopra della tabella con l'elenco delle procedure di gara.

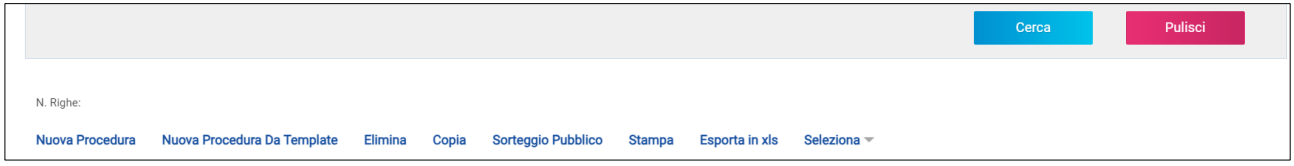

*Figura 3 - Comando Nuova procedura di gara*

<span id="page-3-1"></span>Si apre dunque il **wizard di creazione gara**, dove vanno indicate le informazioni principali per avviare la creazione di una procedura di gara.

Definire dunque:

- **Tipo di Appalto**: indicare se Forniture, Servizi, Lavori Pubblici;
- **Concessione**: attivo solo per Lavori Pubblici o Servizi, se si indica *Sì*, la piattaforma richiederà ai partecipanti un'offerta al rialzo (superiore quindi alla base d'asta). Di default il campo è configurato *No*.

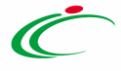

- **Tipo di procedura**: selezionare la tipologia di procedura di scelta del contraente tra quelle presenti in elenco. La selezione del Tipo di procedura ha impatti sugli altri campi da compilare (ad es. selezionando gara Aperta, il Tipo di documento sarà necessariamente Bando);
- **Caratteristica**: per alcune tipologie di procedura è possibile definire l'ulteriore sottoclassificazione;
- **Tipo di documento**: indicare se *Bando* oppure *Avviso*. La scelta è disponibile solo per le gare negoziate, e la selezione dell'*Avviso* comporterà l'avvio di una preventiva fase di manifestazione di interesse. Per le gare aperte l'opzione è bloccata su Bando.
- **Divisione in lotti**: scegliere tra:
	- o **No**: la procedura di gara non prevede la suddivisione in lotti;
	- o **Lotti Multivoce:** la procedura di gara prevede la suddivisione in lotti composti da più righe (voci) da quotare per ciascun lotto;
	- o **Lotti Singola Voce:** la procedura di gara prevede la suddivisione in lotti composti da una sola riga (e quindi da una sola voce per lotto da quotare).
- **Lotto complesso**: si attiva solo se viene selezionato *Lotti Multivoce*. In caso di scelta *Sì*, il sistema consentirà di configurare delle *Varianti* all'interno della tabella *Elenco Prodotti*. In questo caso i partecipanti potranno quotare alternativamente alcune righe piuttosto che altre.
- **Criterio aggiudicazione gara**: scegliere tra:
	- o **Offerta economicamente più vantaggiosa**: l'operatore economico formula la propria offerta tecnica ed economica e la graduatoria viene definita dai punteggi ottenuti, relativi ai criteri impostati (l'aggiudicazione spetta a chi offre il miglior rapporto qualità/prezzo);
	- o **Prezzo più basso**: l'operatore economico formula la propria offerta economica e la graduatoria viene definita in funzione dei criteri impostati (l'aggiudicazione spetta a chi offre meno rispetto alla base d'asta);
	- o **Costo Fisso**: la modalità è analoga a quella del criterio *Offerta economicamente più vantaggiosa*, ma in questo caso il punteggio per la valutazione tecnica è pari a 100 e non sono previsti criteri economici (l'elemento relativo al costo può assumere la forma di un prezzo o costo fisso sulla base del quale gli operatori economici competeranno solo in base a criteri qualitativi).
- **Conformità**: se prevista per il Tipo di Procedura e solo per gare al PPB, scegliere tra:
	- o **No**: per non prevedere la verifica di conformità;
	- o **Ex-Ante:** per prevedere la verifica di conformità tecnica di tutte le offerte successivamente alla fase di valutazione amministrativa e prima della fase di valutazione economica. In tal caso, saranno sottoposte alla verifica della conformità esclusivamente le offerte che hanno superato la fase di valutazione amministrativa con esito Ammessa e/o Ammessa con Riserva;
	- o **Ex-Post:** per prevedere la verifica di conformità tecnica delle offerte che hanno superato la fase di valutazione economica con esito Valutato e che dunque rientrano nella graduatoria di aggiudicazione.
- **Criterio Formulazione Offerta Economica** scegliere tra:
	- o **Prezzo**: l'operatore economico esprime la propria offerta economica in euro. In questo caso, la graduatoria proposta dal sistema sarà organizzata in ordine crescente, dal prezzo più basso al prezzo più alto;
	- o **Percentuale**: l'operatore economico esprime la propria offerta economica in ribasso percentuale. In questo caso, la graduatoria proposta dal sistema sarà organizzata in ordine decrescente, dalla percentuale più alta alla percentuale più bassa.

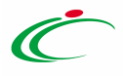

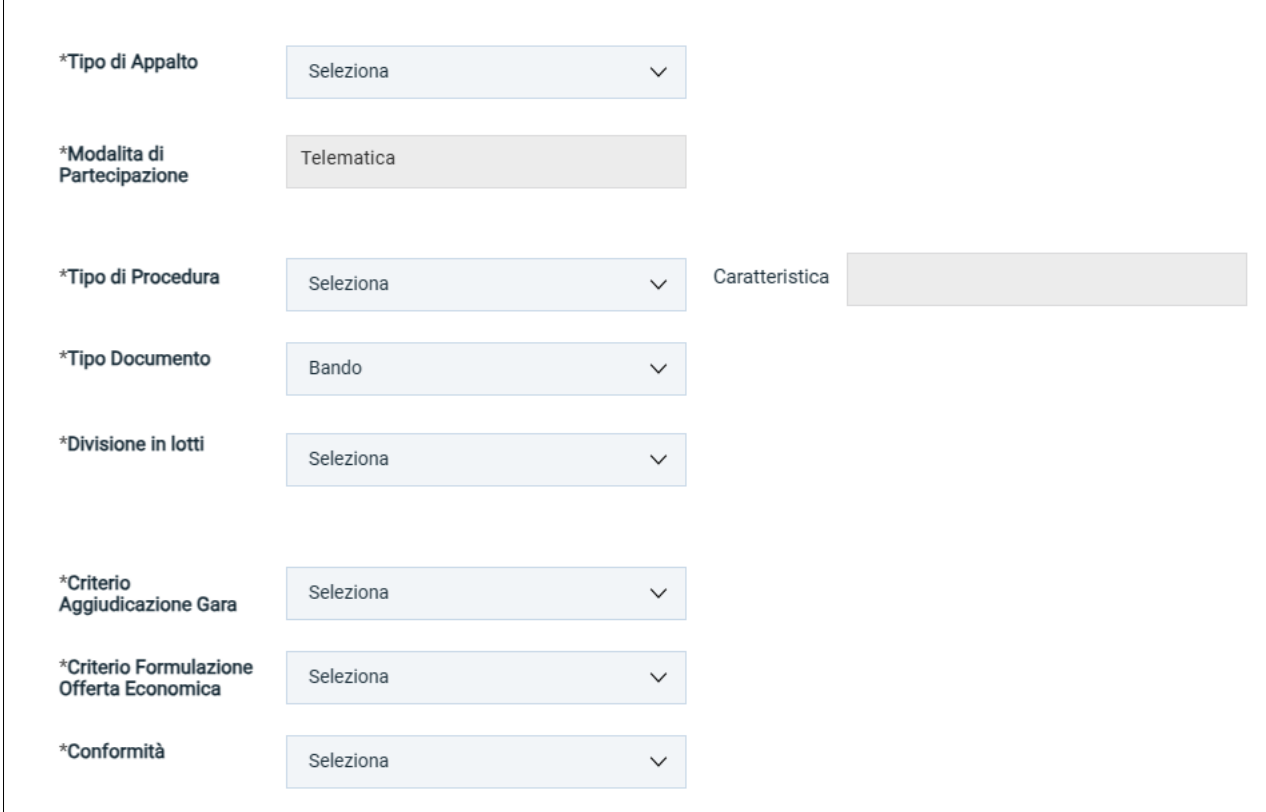

*Figura 4 - Creazione gara*

<span id="page-5-0"></span>Infine, inserire negli appositi campi i seguenti importi con eventuale separatore decimale:

- **Importo Base Asta €***:* importo complessivo sul quale gli OE faranno il ribasso;
- **Importo Opzioni €:** importo di eventuali opzioni (eventuali opzioni o rinnovi del contratto);
- **Oneri sicurezza no ribasso €:** importo di eventuali oneri della sicurezza non soggetti a ribasso.

Il campo **Importo Appalto €** viene automaticamente alimentato con l'importo complessivo dei valori inseriti.

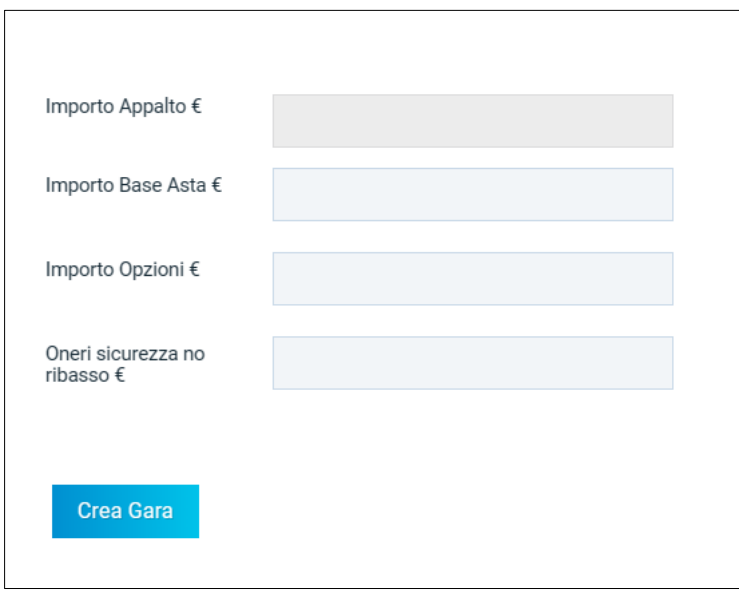

*Figura 5 – Importo gara*

<span id="page-5-1"></span>Inserite correttamente tutte le informazioni richieste, cliccare sul comando *Crea Gara*.

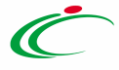

### <span id="page-6-0"></span>3 CREAZIONE APPALTO SPECIFICO

Attraverso un Appalto Specifico, la Stazione Appaltante può procedere con l'acquisto di beni e servizi al di sopra della soglia comunitaria nell'ambito di un Sistema Dinamico di Acquisizione (SDA), invitando gli operatori economici ad esso abilitati a presentare le proprie offerte.

Per indire un nuovo **Appalto Specifico**, effettuato l'accesso alla propria **Area Riservata**, cliccare sulla sezione **Appalti Specifici** e successivamente sulla voce **Appalto Specifico**.

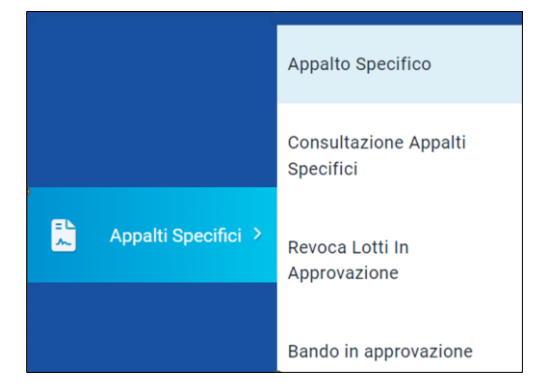

*Figura 6 – Appalto specifico*

<span id="page-6-1"></span>Nella parte alta della schermata che verrà visualizzata, è presente innanzitutto un'area di filtro che consente all'utente di effettuare ricerche, in base ad uno o più criteri *(es. Registro di Sistema, Protocollo, Fascicolo di Sistema, Titolo Appalto Specifico e Titolo Bando Istitutivo)*, tra gli Appalti Specifici presenti nella tabella sottostante (se presenti).

Verrà mostrata una schermata in cui saranno visibili - se presenti - tutti gli Appalti Specifici predisposti (salvati) e/o pubblicati dalla Stazione Appaltante, ordinati per data di creazione *(dal più recente al meno recente)*.

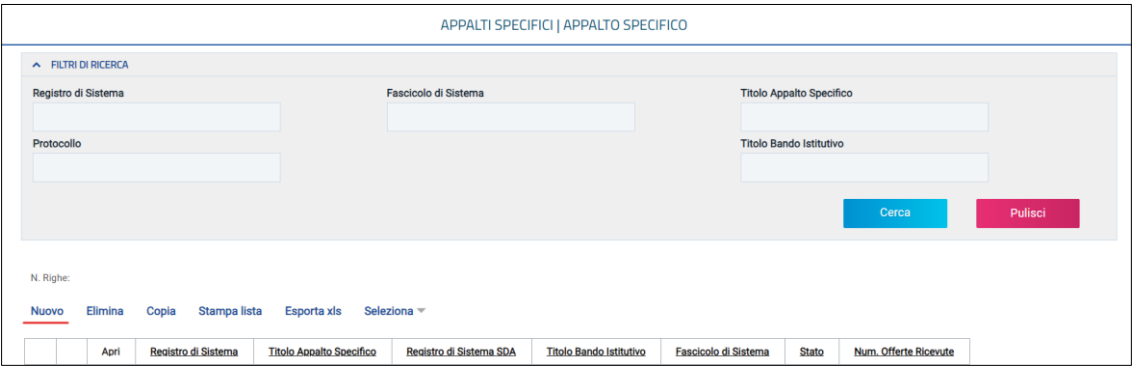

*Figura 7 - Selezione bando SDA*

<span id="page-6-2"></span>La tabella è simile a quella descritta al paragrafo precedente, al quale si rimanda per maggiori dettagli.

Per indire un nuovo appalto specifico, cliccare sul comando *Nuovo*.

Poiché ciascun appalto specifico è collegato ad un bando istitutivo, è necessario utilizzare i filtri di ricerca per individuare e il bando di interesse dall'elenco dei bandi pubblicati proposti e cliccare sulla rispettiva *Descrizione*.

### <span id="page-7-0"></span>4 ELIMINAZIONE DI UNA GARA/APPALTO SPECIFICO IN LAVORAZIONE

Indipendentemente dallo stato di avanzamento rispetto alla predisposizione e alla compilazione delle differenti sezioni che lo compongono, è possibile in qualsiasi momento eliminare una procedura di gara o un appalto specifico non ancora pubblicato, il cui Stato risulta essere **In lavorazione**.

Dalla tabella di riepilogo, selezionare il Bando/Appalto specifico da eliminare tra quelli presenti, spuntando la relativa check box e cliccare successivamente sul comando *Elimina* posizionato nella toolbar in alto.

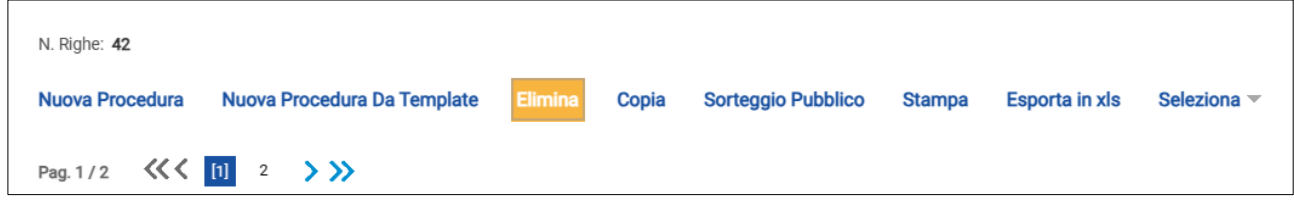

#### *Figura 8 - Elimina gara in lavorazione*

### <span id="page-7-2"></span><span id="page-7-1"></span>5 COPIA DI UNA GARA/APPALTO SPECIFICO

Per copiare una procedura di gara o un appalto specifico e le relative informazioni, in modo da agevolarne la predisposizione, dalla tabella in cui vengono riportati i bandi/appalti specifici pubblicati e salvati, selezionare il bando/appalto specifico da copiare tra quelli presenti, spuntando la relativa check box e cliccare successivamente sul comando *Copia* posizionato nella toolbar in alto.

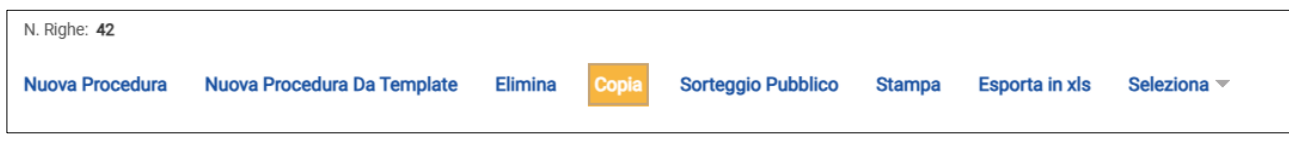

*Figura 9 - Copia di una gara*

<span id="page-7-3"></span>Nella tabella verrà predisposta una nuova riga con le medesime informazioni del bando selezionato, il cui Nome verrà preimpostato come *Copia di ...*. Cliccare sull'icona della lente per aprire il dettaglio della nuova gara e procedere alla compilazione/modifica delle informazioni.

Si raccomanda di ricordarsi di modificare il nome e l'oggetto della gara, e di inserire un nuovo CIG (valore non copiato dalla precedente gara).

Inoltre, per poter pubblicare la nuova gara copiata è necessario accedere alla sezione **Prodotti/Lotti** e confermare il modello anche se non si intende apportare alcuna modifica. Per maggiori dettagli consultare il manuale *Configurazione del modello*.

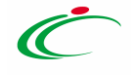

# <span id="page-8-0"></span>6 SEZIONI

Dopo aver avviato il procedimento di creazione di una nuova procedura di gara o di un appalto specifico e indicate le caratteristiche principali nel *wizard di creazione*, (es. tipo di appalto, divisione in lotti, ecc.) verrà mostrata una schermata composta da una serie di sezioni da compilare, di numero variabile in funzione della tipologia di procedura che si sta predisponendo.

Non è prevista una precisa sequenza di compilazione delle diverse sezioni, è possibile, infatti, anche non rispettare l'ordine riportato nella schermata, ad eccezione di alcuni campi che saranno abilitati solo sulla base di determinate selezioni.

In generale, è necessario inserire tutte le informazioni obbligatorie richieste, indicate da label in grassetto e dal simbolo \*.

Si precisa che le sezioni e il loro contenuto possono variare a seconda della tipologia di gara che si sta predisponendo e, in generale, dei parametri configurati nel wizard di creazione.

#### <span id="page-8-1"></span>**6.1 TESTATA**

Nella sezione **Testata**, suddivisa in diverse sottosezioni, è richiesto l'inserimento di alcuni dati informativi per alcuni dei quali è richiesta la compilazione obbligatoria indicata da label in grassetto e dal simbolo \*.

Nella sezione **Ente Appaltante** indicare il **RUP della gara**: selezionare dunque il RUP tra quelli presenti in elenco oppure confermare il RUP proposto dalla piattaforma;

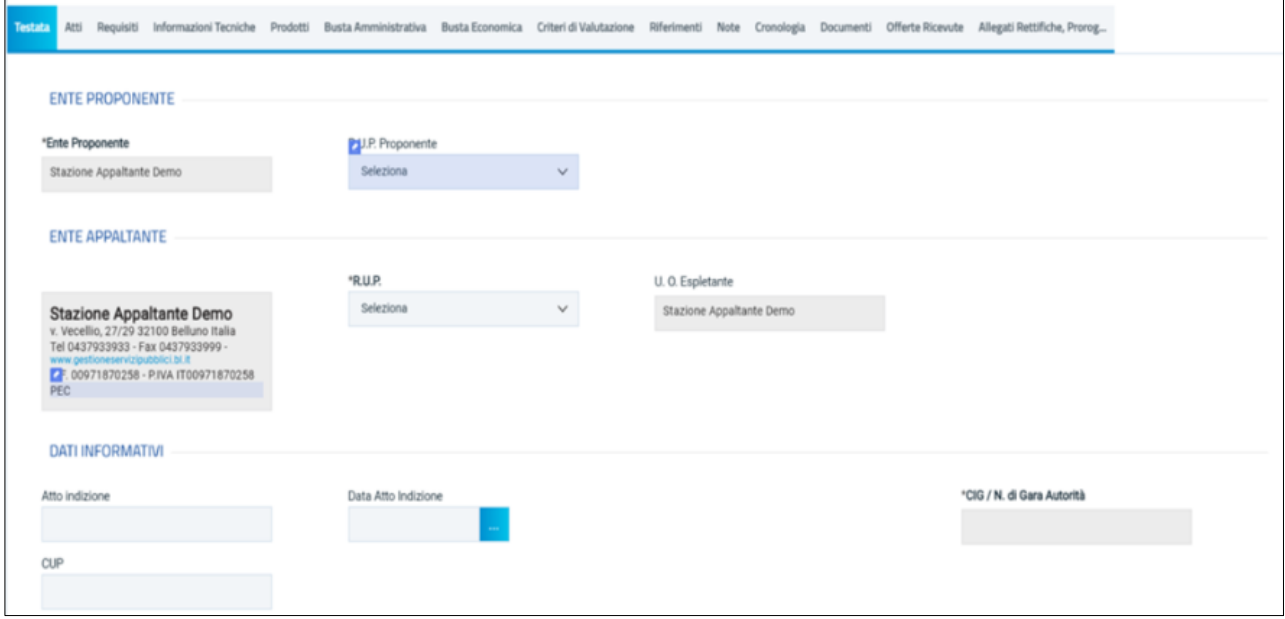

*Figura 10 - Testata*

<span id="page-8-2"></span>Nella sezione **Dati informativi** definire**:**

- Atto di indizione
- Data Atto indizione
- CIG
- CUP
- Oggetto

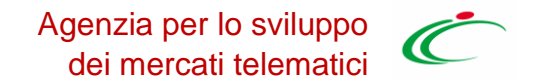

*Per maggiori informazioni su specifici aspetti legati all'interoperabilità PCP, consultare l'apposito manuale.*

Inserire l'**Oggetto** completo della procedura nell'apposito campo testo.

Nell'area **Informazioni Aggiuntive** è possibile classificare la procedura di gara come:

- **Appalto Verde:** se sì indicare la relativa motivazione;
- **Appalto Sociale: se sì indicare la relativa motivazione;**
- **Appalto in emergenza**: se sì indicare la relativa motivazione;
- **Area merceologica**
- **Identificativo iniziativa**

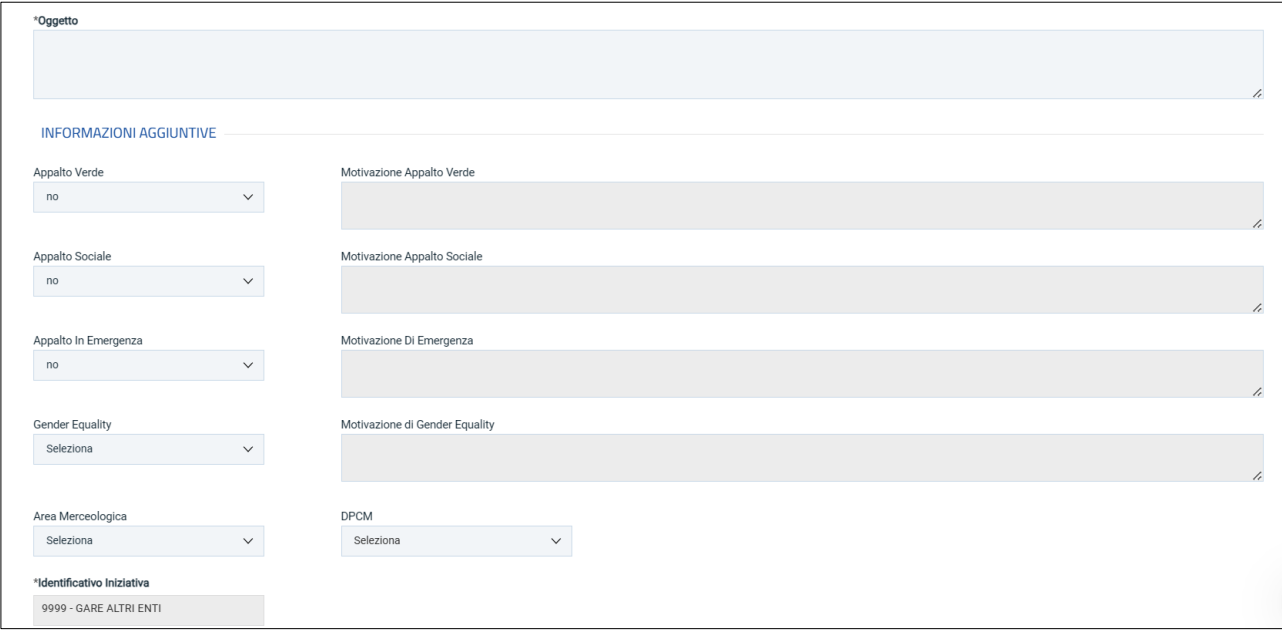

*Figura 11 - Oggetto e info aggiuntive di gara*

<span id="page-9-0"></span>Nell'area **Informazioni PNRR/PN**C è presente il campo **Appalto PNRR/PNC** di default non selezionato, che consente di definire una serie di informazioni relative al *Piano Nazionale di Ripresa e Resilienza* e al *Piano Nazionale Complementare*.

Se la gara viene indicata come Appalto PNRR/PNC, si attiverà una specifica sezione ulteriore, da compilare seguendo le indicazioni della piattaforma.

Nell'area **Importi**, i campi degli importi richiesti verranno alimentati automaticamente con i valori inseriti precedentemente, in fase di compilazione del **wizard di creazione**. Tali valori sono ancora editabili in questa fase.

<span id="page-9-1"></span>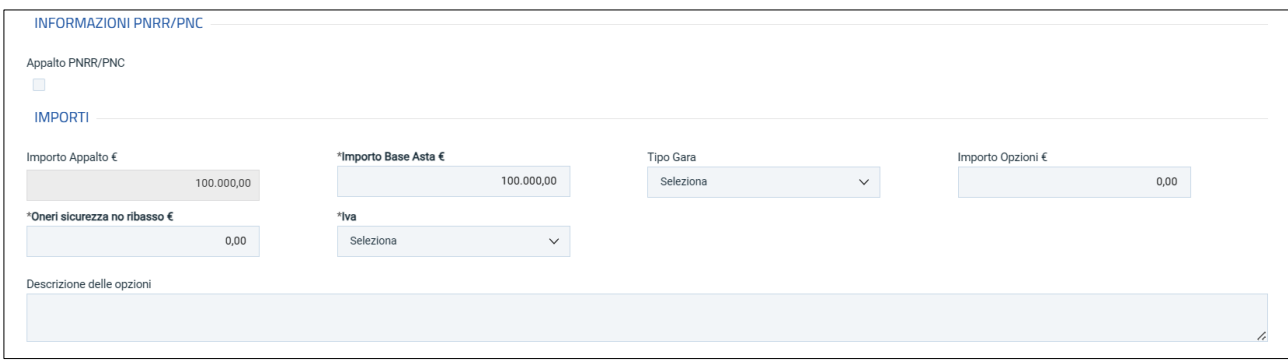

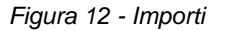

Definire inoltre:

- **Iva:** indicare se inclusa, esclusa, esente
- **Descrizione opzioni:** campo testo in cui specificare eventuali opzioni/rinnovi

La sezione *Termini* contiene i campi relativi alla calendarizzazione degli eventi relativi alla gara, ed in particolare sono da indicare:

- **Inizio presentazione risposte**: se lasciato in bianco, alla gara gli OE potranno partecipare immediatamente dopo la pubblicazione. Indicare una data futura se si vuole consentire la partecipazione solo a partire da un momento successivo;
- **Termine richiesta quesiti:** termine entro cui gli OE potranno presentare quesiti sulla gara;
- **Termine risposta quesiti:** termine entro il quale la SA risponderà ai quesiti;
- **Termine presentazione Risposte:** termine entro il quale presentare le offerte in piattaforma.
- **Data presunta di pubblicazione invito:** per le gare in più fasi (ad es. ristretta), consente di indicare la presunta data in cui verrà pubblicata la seconda fase ad inviti.

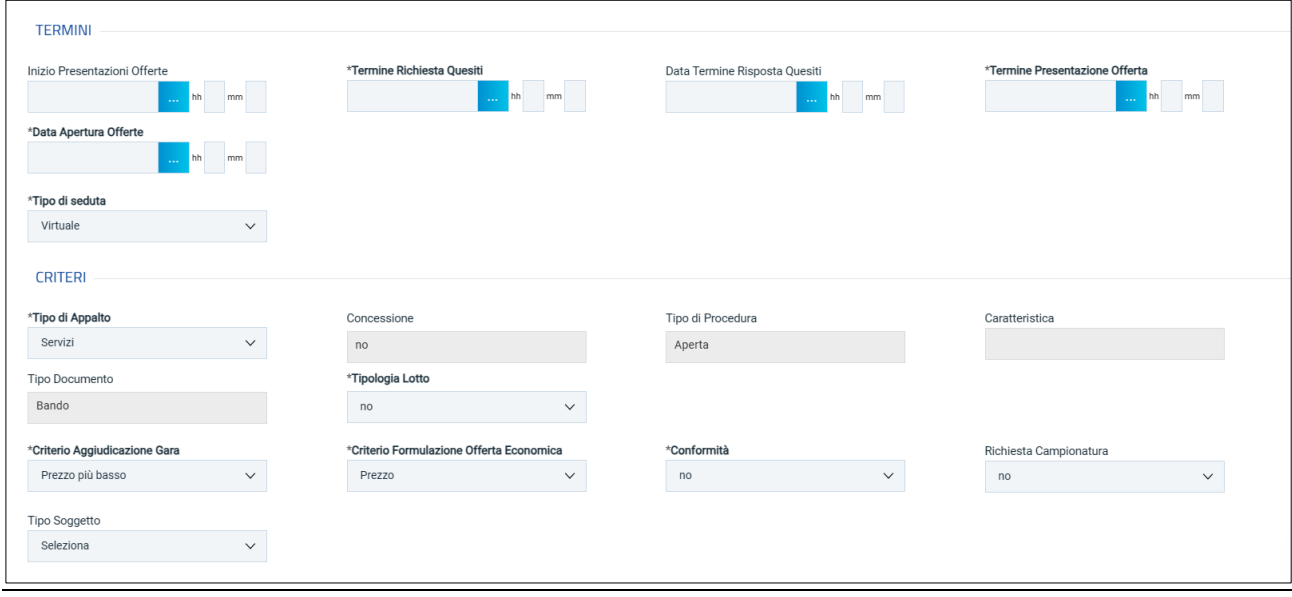

*Figura 13 - Termini e criteri*

<span id="page-10-0"></span>La piattaforma verifica che le date siano in successione.

A seconda della tipologia di gara, può essere richiesto di specificare il *Tipo di seduta*, scegliendo tra:

- **Virtuale**: gli OE partecipanti potranno collegarsi in piattaforma e seguire la seduta pubblica virtuale (vedi manuale dedicato);
- **Pubblica:** la seduta pubblica sarà gestita fisicamente presso la SA;
- **No**: non sono previste sedute pubbliche.

Nell'area **Criteri**, i campi già definiti nel wizard di creazione saranno pre-compilati. Alcuni campi sono comunque ancora modificabili in questa fase.

Sono ancora da definire:

• **Tipo appalto**

Agenzia per lo sviluppo dei mercati telematici

- **Tipo di procedura**: che risulterà essere un campo di visualizzazione, non editabile, che riporta l'opzione scelta in fase di creazione;
- **Caratteristica**;
- **Tipo documento**: campo di sola visualizzazione, non editabile, che riporta l'opzione scelta in fase di creazione;
- **Tipologia lotto**; che possono essere:
	- o **Monolotto**: mantenendo la selezione su "no"
	- o **Multi-lotto** singola voce
	- o **Multi-lotto** multivoce
- **Criterio di aggiudicazione gara**, scegliendo tra:
	- o **Costo fisso**
	- o **Prezzo più basso**
	- o **Economicamente più vantaggiosa**
- **Criterio di formulazione Offerta Economica,** scegliendo tra: prezzo e percentuale.
- **Conformità**, specificando tra:
	- o **No**
	- o **Ex ante**
	- o **Ex post**
- **Richiesta campionatura**: sì/no;
- **Tipo soggetto**: specificare se i soggetti a cui la procedura si rivolge sono Operatori Economici ex art. 45 D.lgs.50/2016 o Operatori Economici per affidamento di servizi di ingegneria e architettura ex art. 46 D.lgs.50/2016.

Nell'area **Criteri Anomalia** è possibile indicare sì se si vuole attivare il calcolo automatico effettuato dalla piattaforma sull'anomalia.

Anche la sezione **Parametri** si popola in parte automaticamente sulla base di quanto configurato nel wizard di creazione gara. Alcuni valori sono ancora modificabili in questa fase.

Si dovranno definire poi i seguenti parametri:

- **Evidenza pubblica**: non modificabile se si tratta di gara aperta, consente di rendere visibile nell'area pubblica anche le gare a invito. In caso di gare a invito, anche se la gara è in area pubblica, potranno partecipare solo gli OE invitati;
- **Richiesta quesito**: non modificabile se si tratta di gara aperta, abilita la possibilità di richiedere quesiti alla SA;
- **Richiesta firma**: non modificabile se si tratta di gara aperta, permette di definire se le buste andranno firmate digitalmente;
- **Genera convenzione completa:** se impostato su sì, dopo l'aggiudicazione della procedura sarà possibile attivare la convenzione o le convenzioni collegate. Nel caso in cui il campo Genera Convenzione completa venga impostato su *Sì*, verrà attivato nell'area Criteri della Testata il campo **Tipo Aggiudicazione** (vedi sopra).
- **Visualizza notifiche:** se impostato su sì, è previsto l'invio di un'e-mail di notifica al R.U.P., al compilatore e a eventuali riferimenti indicati nel bando relativamente alle offerte pervenute e la loro visualizzazione nella relativa sezione del bando. In particolare, se l'informazione Visualizza Notifiche è impostata su sì, per i documenti che lo prevedono (es. rettifica, proroga), il comando Info Mail verrà attivato contestualmente all'invio del documento. In caso contrario, ovvero se l'informazione Visualizza Notifiche è stata impostata su no, il comando verrà attivato solo al raggiungimento del termine di presentazione delle offerte indicato nel bando.
- **Inversione delle buste:** l'istituto facoltativo introdotto dal D.L. 32/2019 (c.d. Sblocca cantieri) – consente di procedere alla valutazione delle buste amministrative successivamente all'apertura e all'esame delle offerte tecniche e/o economiche, ai fini di

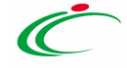

velocizzare i controlli relativi all'offerta del miglior offerente, nonché eventualmente degli altri partecipanti, circa la verifica dei motivi di esclusione e dei requisiti richiesti e la valutazione della documentazione amministrativa presentata. Il parametro è attivo solo per determinate tipologie di procedura e a determinate condizioni.

- **Richiedi documentazione:** modificabile solo per alcune tipologie di gare, se impostato su "No" non verrà richiesta alcuna busta amministrativa.
- **Accordo di servizio:** Indicare sì in caso di gara su delega, per la quale la SA che gestisce la gara non dovrà gestire il successivo contratto. Infatti, conclusa la procedura di aggiudicazione ed individuato l'aggiudicatario della procedura di gara, sarà possibile chiudere manualmente la gara, senza passare dal contratto.
- **Destinatari notifica:** di default, il campo è impostato su *Chi ha inviato Quesito/Risposta*. In tal caso, a seguito dell'invio di un documento relativo alla procedura di gara, che prevede l'inoltro automatico di comunicazioni, verranno informati tutti gli OE che hanno inviato un quesito e/o offerta. Per informare, invece, i soli OE che hanno inviato offerta, solo al raggiungimento del termine per la presentazione delle offerte, selezionare *Partecipanti dopo scadenza termini*.
- **Attestazione di partecipazione:** per le gare multi-lotto è possibile (se impostato Sì) obbligare i fornitori a generare, firmare e riallegare un documento amministrativo automatico nel quale sono specificati i lotti cui l'OE intende partecipare.

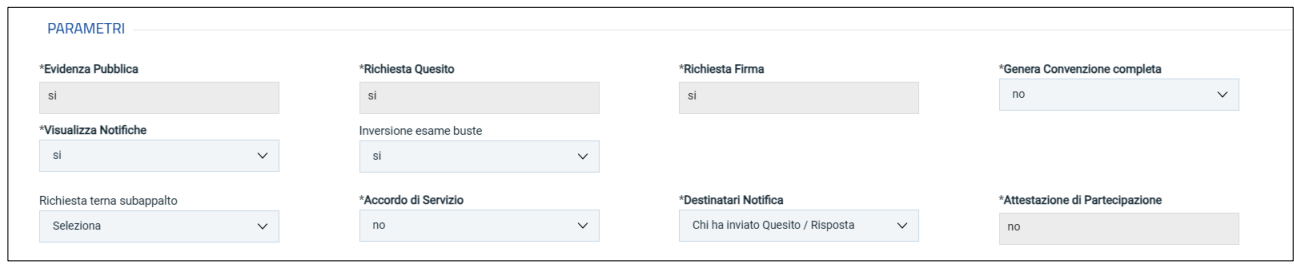

*Figura 14 - Parametri gara*

### <span id="page-12-1"></span><span id="page-12-0"></span>**6.2 ATTI**

Nella sezione **Atti** viene inserita tutta la documentazione messa a disposizione degli OE relativa al bando pubblicato, oltre eventuali modelli per le dichiarazioni amministrative, relazioni tecniche, istruzioni operative ed allegati economici a supporto del partecipante.

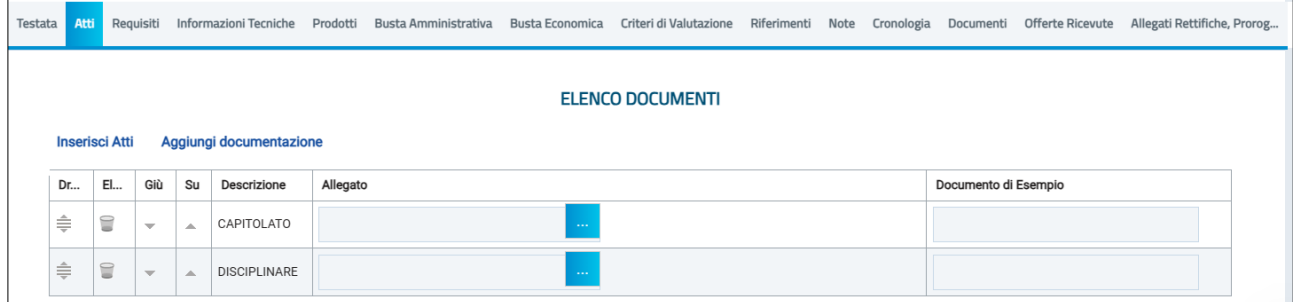

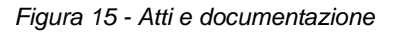

<span id="page-12-2"></span>È possibile caricare liberamente documentazione di gara attraverso il pulsante *Aggiungi documentazione.*

Nella tabella **Elenco documenti** sarà aggiunta una riga per ogni documento da caricare. Cliccare sul pulsante con i tre puntini per selezionare il documento da caricare.

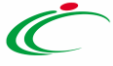

Dalla finestra di upload cliccare su *Selezione file* oppure trascinare il file da caricare nell'apposita area.

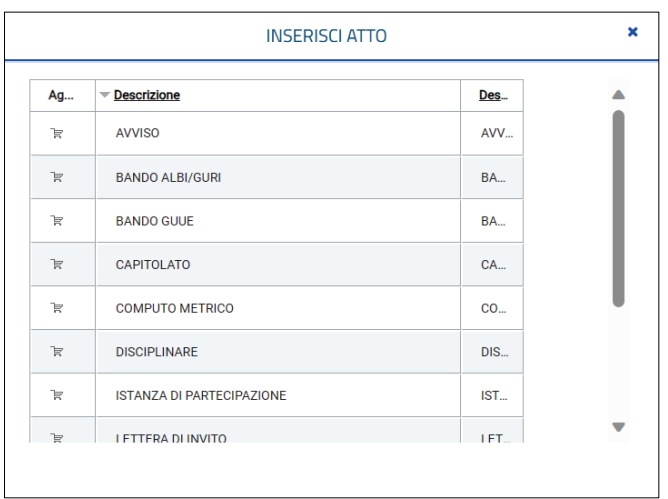

*Figura 16 – Inserimento Atti*

<span id="page-13-1"></span>È anche possibile utilizzare il comando *Inserisci Atti*, che consente il caricamento di tipologie di documenti categorizzati e preconfigurati (ad esempio Patto di integrità, istruzioni, documentazione Privacy ecc.). In questo caso nella finestra di caricamento apparirà l'elenco dei documenti categorizzati solitamente richiesti per il tipo di procedura che si sta configurando. Cliccare sul carrello per caricare il corrispondente documento.

Nella tabella Elenco documenti, le frecce "su" e "giù" consentono di spostare l'ordine delle righe rispettivamente alla riga inferiore/superiore, così come il comando **Drag and Drop** che consente lo spostamento di una riga attraverso la funzione del trascinamento. Per procedere, selezionare la riga posizionando il cursore sull'icona e trascinarla in prossimità della riga di interesse.

Nel caso dell'Appalto Specifico, nella sezione **Atti** viene riportato un campo per definire la classificazione dei prodotti, a seconda *dell'Elenco Categorie Merceologiche* selezionato nella sezione **Testata**. Per definire la classificazione dei prodotti, cliccare sul comando relativo al **CPV**. Nella schermata che verrà mostrata, sarà possibile selezionare le **Categorie Merceologiche.**

#### <span id="page-13-0"></span>**6.3 REQUISITI**

La sezione Requisiti è presente solo nel caso in cui si sia attivata l'integrazione con ANAC per la richiesta del CIG.

Per maggiori informazioni si rimanda alla relativa guida sulle modalità di compilazione della sezione.

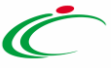

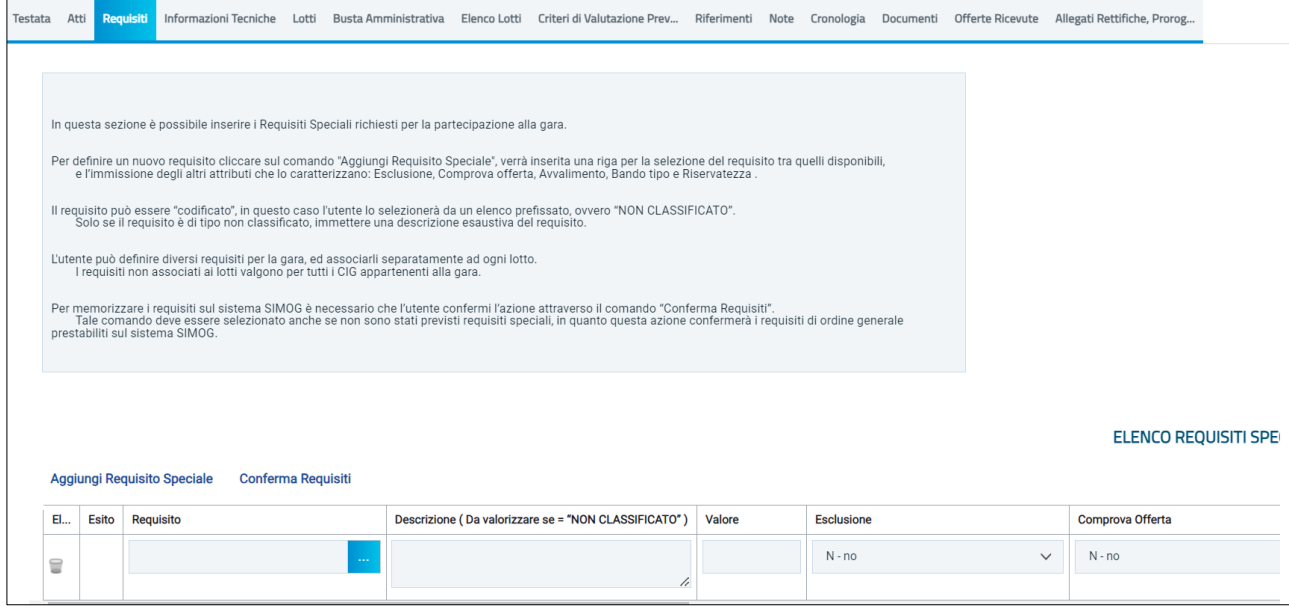

*Figura 17 - Requisiti*

#### <span id="page-14-1"></span><span id="page-14-0"></span>**6.4 INFORMAZIONI TECNICHE**

Nella sezione Informazioni Tecniche sono indicate tutte le specifiche sull'eventuale suddivisione degli importi e le informazioni relative alle eventuali pubblicazioni della procedura.

Se è attiva l'attribuzione automatica del CIG (per maggiori dettagli, consultare il manuale dedicato), nella sezione dovrà essere obbligatoriamente indicato il **Luogo ISTAT** e il **Codice identificativo corrispondente al sistema di codifica CPV**. Per indicare il **Luogo ISTAT**, cliccare sul comando dedicato (ossia il simbolo del mondo con la lente di ricerca) e selezionare la località geografica tra le cartelle.

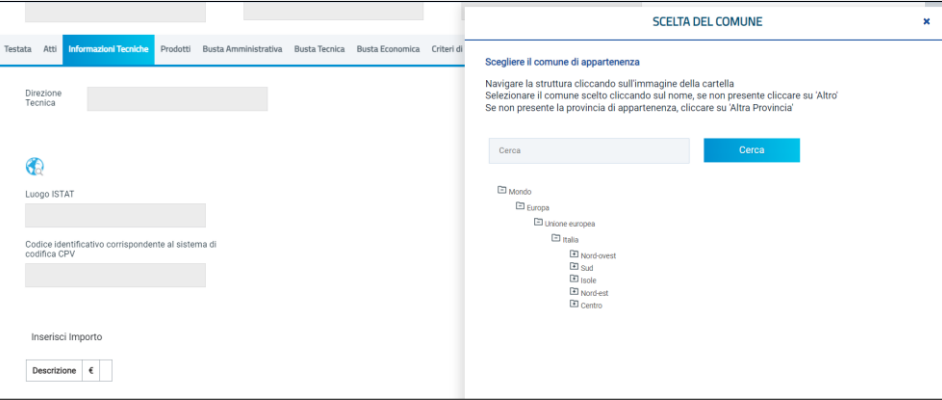

*Figura 18 - Selezione luogo istat*

<span id="page-14-2"></span>Nella schermata che verrà mostrata sarà possibile effettuare la selezione del **CPV**.

Per inserire le specifiche sugli Importi, cliccare sul comando *Inserisci Importo*. Nella riga che verrà aggiunta, cliccare poi su *Seleziona* per scegliere la **Descrizion***e* dell'importo (es. cauzione provvisoria) e indicare il relativo valore nell'apposito campo *€.*

Per inserire eventuali pubblicazioni sulle Gazzette, cliccare sul comando *Inserisci Pubblicazioni Gazzette*.

Attraverso gli stessi passaggi è possibile effettuare l'upload di altre pubblicazioni (sotto-sezione Inserisci altre pubblicazioni) e quotidiani (sotto-sezione **Inserisci quotidiani**).

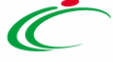

Completare eventualmente i campi relativi a:

- Altro indirizzo web
- Altro
- Pubblicazione sul Sito Informatico del Ministero delle Infrastrutture

#### <span id="page-15-0"></span>**6.5 PRODOTTI**

La sezione prodotti è presente nel caso in cui la procedura presenti **un solo lotto**. Tale sezione è sostituita, per le gare multi-lotto, dalla sezione Lotti, descritta successivamente.

In Prodotti dovranno essere indicate tutte le specifiche dei beni e servizi oggetto della procedura e, in particolare, quanto definito in questa sezione determinerà cosa sarà richiesto agli OE partecipanti nelle buste tecniche ed economiche.

Selezionare innanzitutto *l'Ambito* tra quelli proposti.

Successivamente, indicare il *Modello Offerta* per procedere alla compilazione dell'Elenco prodotti.

La scelta del *Modello Offerta (o Modello di gara o Modello di Acquisto)* è fondamentale per una corretta configurazione della gara. Pertanto, si rimanda al manuale dedicato che descrive più dettagliatamente come personalizzare tale modello.

Se non si vuole personalizzare il modello, si può usare uno dei modelli standard configurati.

I modelli di offerta standard disponibili variano in base al tipo di gara in composizione, al criterio di aggiudicazione, all'ambito selezionato.

Selezionato il modello, apparirà la tabella **Elenco Prodotti**. La struttura della tabella varia a seconda del modello di gara adottato.

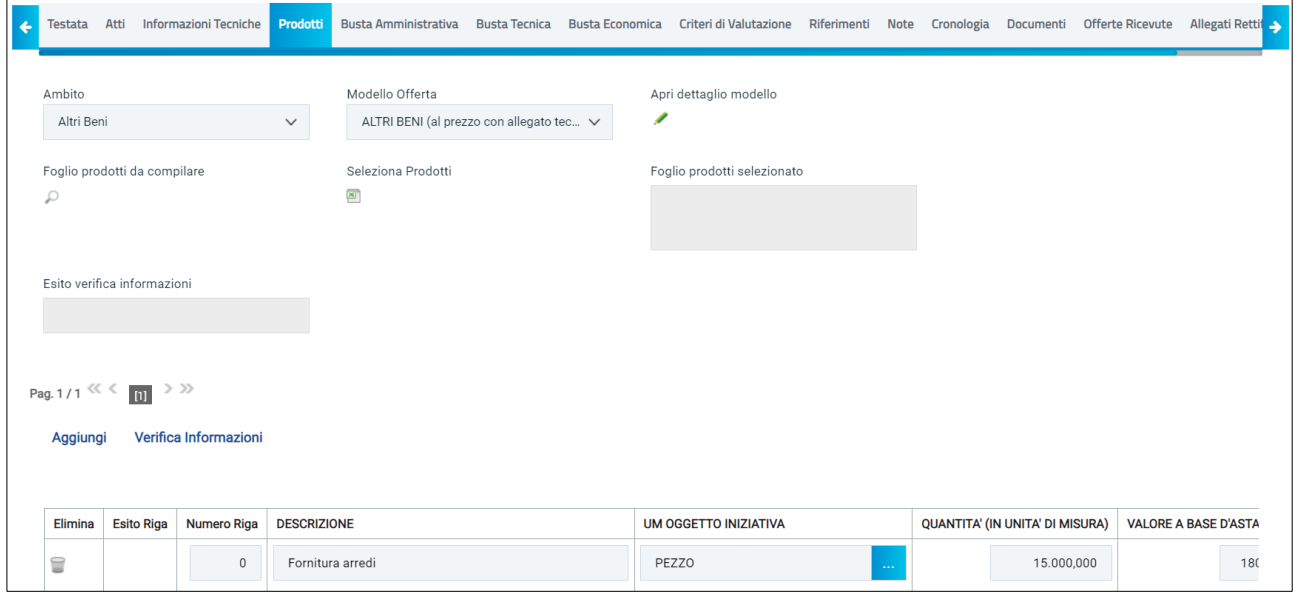

*Figura 19 - Elenco Prodotti*

<span id="page-15-1"></span>In particolare, può variare sensibilmente il numero e la tipologia di **Attributi**. Per attributo si intende il campo riportato nell'intestazione di ciascuna colonna (ad es. Descrizione, Importo a base d'asta, Quantità ecc.).

Gli attributi con l'asterisco saranno da compilare obbligatoriamente.

La compilazione può avvenire tramite imputazione dei valori a portale, oppure -consigliato solo nel caso ci siano da inserire molte righe di prodotti o molti lotti- tramite upload di un file Excel.

Inseriti tutti i valori obbligatori o facoltativi riportati nella tabella Elenco Prodotti, cliccando su *Verifica informazioni*, sarà possibile avere evidenza di eventuali campi non compilati o compilati erroneamente.

La corretta compilazione della riga della tabella **Elenco Prodotti** verrà segnalata da una spunta verde nella colonna **Esito Riga**.

Se previsto per la tipologia di gara selezionata, è possibile aggiungere altre **Righe**, attraverso il pulsante *Aggiungi*. Per ciascuna riga aggiunta sarà richiesto di compilare la tabella Prodotti in base alle regole configurate nel modello.

Gli OE partecipanti dovranno dunque compilare tutte le righe configurate (ad es. se la SA intende richiedere un listino prezzi o un computo estimativo).

Se sono configurate più righe, la prima riga dovrà avere *Numero Riga = 0* e riporterà la base d'asta totale. Le righe successive, numerate da 1 in poi, saranno le singole voci del listino.

Per compilare la tabella **Elenco Prodotti** attraverso il **Foglio prodotti da compilare** in formato .xlsx, è necessario scaricare il relativo file xlsx cliccando sull'apposito sul comando (icona della lente).

Salvato sul proprio computer ed aperto in Excel il file .xlsx, si potrà procedere alla sua compilazione, inserendo le informazioni richieste per prodotto, senza applicare formattazioni alle celle e senza aggiungere informazioni extra o colonne aggiuntive. Il Sistema verificherà la presenza di eventuali anomalie nella compilazione del file .xlsx caricato e, nel caso in cui non siano presenti errori, tutte le colonne della tabella **Elenco Prodotti** verranno correttamente compilate.

Un messaggio di informazione a video confermerà l'operazione eseguita.

ATTENZIONE: se previsti nel modello selezionato, verranno visualizzati anche gli attributi IMPORTO PER ATTUAZIONE SICUREZZA e IMPORTO OPZIONI. In caso contrario, è sempre possibile definirli nel modello secondo le modalità descritte nel manuale *Configurazione modello di offerta*.

La piattaforma verifica la coerenza degli importi indicati nella sezione Prodotti e Lotti con quanto riportato in Testata.

#### <span id="page-16-0"></span>**6.6 LOTTI**

Nella sezione *Lotti*, presente nel caso della procedura multi-lotto, vanno inserite tutte le specifiche dei beni e servizi oggetto della procedura strutturata in più lotti a loro volta eventualmente suddivisi nelle diverse voci.

La sezione Lotti è alternativa alla sezione Prodotti.

Agenzia per lo sviluppo dei mercati telematici

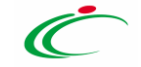

Come descritto per la sezione Prodotti, si dovrà definire *l'Ambito* e si dovrà scegliere un *Modello di offerta*.

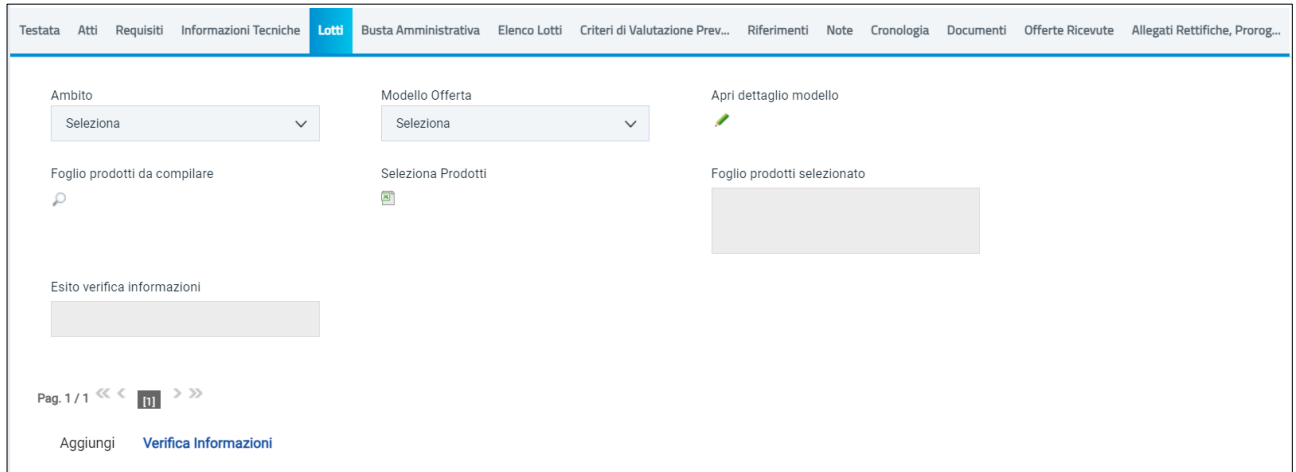

*Figura 20 - Lotti*

<span id="page-17-0"></span>La tabella riportata tuttavia presenterà delle particolarità.

La colonna **Lotto**, infatti, dovrà contenere il numero di lotto cui la riga si riferisce, mentre la colonna **Voce** (se si è optato per una gara a Lotti Multivoce) riporterà il numero progressivo della singola voce.

Per le gare a lotti che non prevedono il Multivoce, la tabella avrà una riga (e dunque una sola voce) per ciascun lotto.

Per specificare il primo lotto, dal momento che le informazioni **Lotto** e **Voce** risultano essere già compilate di default, sarà sufficiente inserire le restanti informazioni richieste, a seconda del modello di offerta adottato.

Per inserire una nuova voce relativa al lotto già configurato, cliccare sul comando *Aggiungi* posizionato nella toolbar in alto nella schermata e compilare, nella riga che verrà aggiunta, il numero del **Lotto** a cui fa riferimento la voce, il numero della **Voce** (ricordando che è necessario compilare il campo Voce inserendo numeri progressivi a partire da 1), e tutte le altre informazioni richieste.

Per inserire un nuovo lotto, cliccare sul comando *Aggiungi* posizionato nella toolbar in alto nella schermata e compilare, nella riga che verrà aggiunta, il numero del **Lotto** (progressivo rispetto al numero del lotto precedente) e tutte le informazioni richieste.

|                                   | Pag. 1/1 $\ll \leftarrow$ 0 $\gg$ |  |             |            |               |                         |                                            |                                      |  |  |  |  |  |
|-----------------------------------|-----------------------------------|--|-------------|------------|---------------|-------------------------|--------------------------------------------|--------------------------------------|--|--|--|--|--|
| Verifica Informazioni<br>Aggiungi |                                   |  |             |            |               |                         |                                            |                                      |  |  |  |  |  |
|                                   |                                   |  |             |            |               |                         |                                            |                                      |  |  |  |  |  |
| Elimina                           | Esito Riga Lotto                  |  | <b>Voce</b> | <b>CIG</b> | * DESCRIZIONE | * UM OGGETTO INIZIATIVA | * QUANTITA' (IN UNITA' DI MISURA) (3 dec.) | * VALORE A BASE D'ASTA IVA ESCLUSA ( |  |  |  |  |  |
| 旨                                 |                                   |  | $\circ$     |            |               | .                       |                                            |                                      |  |  |  |  |  |
| 旨                                 |                                   |  | $\circ$     |            |               | $\cdots$                |                                            |                                      |  |  |  |  |  |

*Figura 21 - Tabella lotti*

<span id="page-17-1"></span>Se sono previste varianti (voci proposte alternativamente ai fornitori), si potrà indicare la *Variante* a livello di voce, dopo aver indicato il numero del **Lotto** e della **Voce** di riferimento, inserire il numero della **Variante** della voce.

L'operatore economico potrà presentare l'offerta su una sola delle varianti proposte, le altre varianti dovranno essere eliminate.

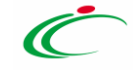

ATTENZIONE: se previsti nel modello selezionato, verranno visualizzati anche gli attributi IMPORTO PER ATTUAZIONE SICUREZZA e IMPORTO OPZIONI. In caso contrario, è sempre possibile definirli nel modello secondo le modalità descritte nel manuale *Configurazione modello di offerta*.

La piattaforma verifica la coerenza degli importi indicati nella sezione Prodotti e Lotti con quanto riportato in Testata.

#### PER I SOLI MODELLI DI GARA CHE PREVEDONO L'INSERIMENTO DEL CODICE REGIONALE:

Indicate le informazioni relative a **Lotto**/**Voce** e le informazioni chiave della gara, nel caso in cui esistano prodotti già codificati, il comando **Verifica Informazioni** effettua in automatico il recupero del **Codice Regionale** se per l'informazione/le informazioni Chiave impostata/e, esiste una **Descrizione Codice Regionale** univoca e corrispondete a quella codificata. Pertanto, se nella tabella dei prodotti della gara è stato definito un solo articolo e la relativa **Descrizione Codice Regionale** corrisponde a quella con la quale l'articolo è stato codificato – oppure non è stata indicata la **Descrizione Codice Regionale** – viene in automatico valorizzata l'informazione **Codice Regionale**.

Tuttavia, se nella tabella dei prodotti:

- è stato definito un solo articolo a cui, data/e l'informazione/le informazioni Chiave impostata/e, corrisponde un solo prodotto codificato ma la **Descrizione Codice Regionale** inserita nella tabella dei prodotti sulla gara non corrisponde a quella della codifica, il **Codice Regionale** non viene associato e nell'**Esito Riga** viene mostrato il messaggio: *Esiste un prodotto codificato la cui descrizione è differente, è necessario inserire la descrizione esatta del prodotto ovvero lasciare vuota la colonna Descrizione Codice regionale ovvero codificare un nuovo prodotto*. Tale esito viene visualizzato anche nel caso in cui, con la medesima **Descrizione Codice Regionale** esistano più prodotti codificati;

- è stato definito un prodotto ma l'informazione/le informazioni Chiave impostata/e esiste/esistono per più prodotti codificati, il **Codice Regionale** non viene associato e nell'**Esito Riga** viene mostrato il messaggio: *Esiste più di un prodotto per la chiave inserita, è necessario inserire la descrizione esatta del prodotto*.

#### <span id="page-18-0"></span>**6.7 BUSTA AMMINISTRATIVA**

Nella sezione **Busta amministrativa** viene inserita tutta la documentazione amministrativa richiesta all'operatore economico.

In particolare, in tale sezione è possibile:

- prevedere e specializzare il documento DGUE, l'autodichiarazione standardizzata a livello europeo, relativa al possesso dei requisiti di carattere generale e speciale, richiesta agli operatori economici che partecipano alla procedura di gara;
- predisporre tutta la documentazione amministrativa.

Per consentire la compilazione del DGUE (Documento di Gara Unico Europeo) agli Operatori Economici direttamente a sistema (invece che come documento da allegare separatamente), in fase di indizione della procedura accedere alla sezione Busta Documentazione, cliccare sul comando *DGUE Strutturato* e selezionare "sì".

Per maggiori informazioni sulla configurazione e gestione del DGUE strutturato si faccia riferimento al manuale dedicato.

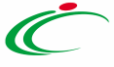

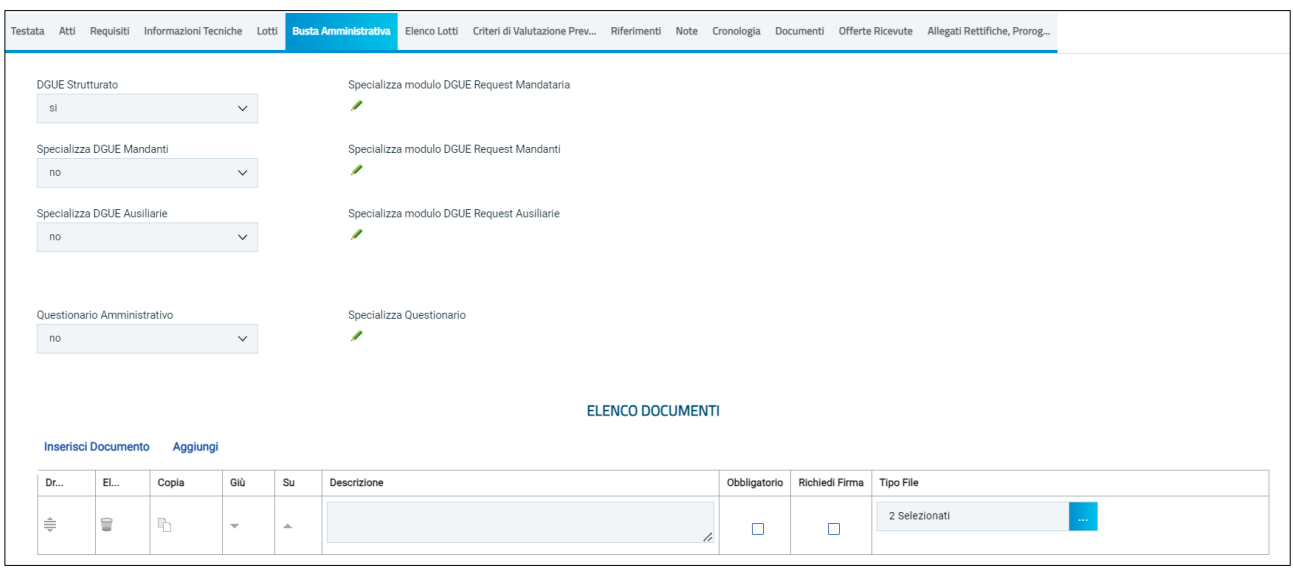

*Figura 22 - DGUE e documentazione*

<span id="page-19-1"></span>È possibile poi predisporre la documentazione amministrativa attraverso due modalità:

- cliccare sul comando Inserisci documento e, nella schermata che verrà mostrata, selezionare la tipologia di documentazione richiesta tra quelle proposte cliccando sull'icona del carrello;
- cliccare sul comando Aggiungi e inserire liberamente la documentazione richiesta. In questo caso, occorre compilare la descrizione di ciascun documento richiesto nella riga che verrà aggiunta alla tabella Elenco documenti.

I comandi presenti nelle prime colonne della tabella Elenco documenti consentono di:

- Spostare trascinando sopra o sotto la riga (Drag'n Drop);
- Eliminare la riga;
- Copiare la riga;
- Spostare su o giù la riga usando le frecce.

La documentazione amministrativa può essere etichettata come *obbligatoria* o *facoltativa*.

Per ogni file che l'operatore economico dovrà allegare, potrà essere richiesta la firma digitale del documento. Di default la documentazione è impostata come facoltativa.

Per richiedere la firma digitale della documentazione richiesta è necessario spuntare la casella in corrispondenza del documento di interesse nella colonna Richiedi Firma.

Per specificare la *tipologia di estensione ammessa* per ogni documentazione predisposta cliccare sul relativo comando nella colonna **Tipo file**.

Per modificare i tipi di file ammessi è possibile procedere mediante due modalità:

- digitare la parola chiave nell'apposito campo per effettuare la ricerca dell'estensione di interesse, cliccare sul comando *Cerca* e selezionare una o più estensioni tra quelle presenti dall'elenco generato dalla ricerca;
- ricercare l'estensione di interesse tra quelle presenti nell'elenco proposto e selezionarla cliccando sulla relativa check box. Cliccare infine sul comando *Conferma.*

#### <span id="page-19-0"></span>**6.8 BUSTA TECNICA / BUSTA ECONOMICA**

Le due sezioni sono presenti per le gare a lotto singolo. Nel caso di gara multi-lotto, sono invece accessibili – per ciascun lotto- dalla sezione Elenco Lotti descritta al paragrafo successivo.

Le sezioni sono di sola consultazione, dal momento che una volta che è stato selezionato il modello di gara e definito nella sezione Prodotti (o Lotti, per le gare multi-lotto) il dettaglio di quanto richiesto, sarà possibile verificare la correttezza della configurazione accedendo a:

- Busta tecnica: per consultare la tabella riportante quanto mostrato e richiesto agli OE all'interno della busta tecnica.
- Busta economica: per consultare la tabella riportante quanto mostrato e richiesto agli OE all'interno della busta economica.

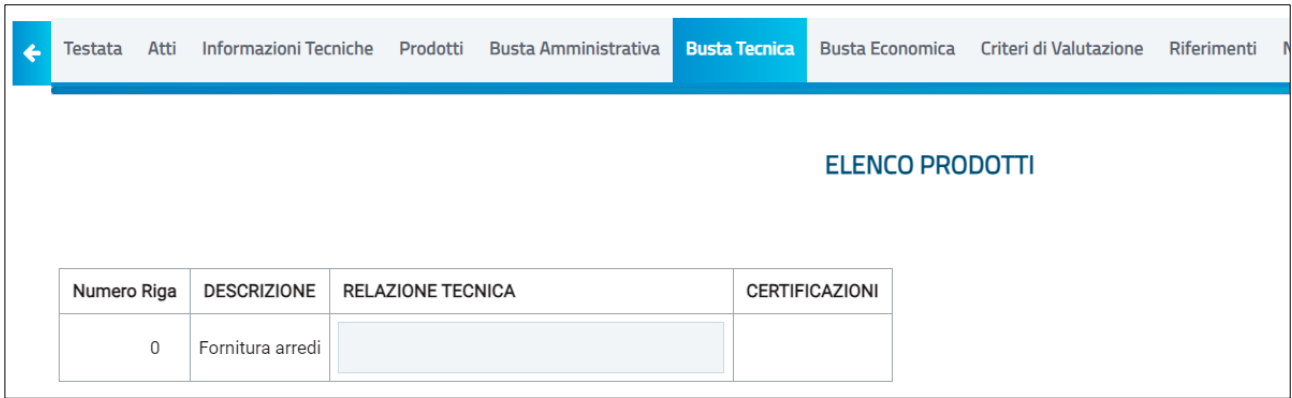

*Figura 23 - Busta Tecnica*

<span id="page-20-1"></span>Da Busta Economica, inoltre, cliccando sul comando *Genera Modello busta economica*, è possibile generare un PDF che contiene un'anteprima della busta economica che il sistema genererà e che il fornitore ha l'obbligo a firmare. Tale anteprima può eventualmente essere allegata nella sezione Atti.

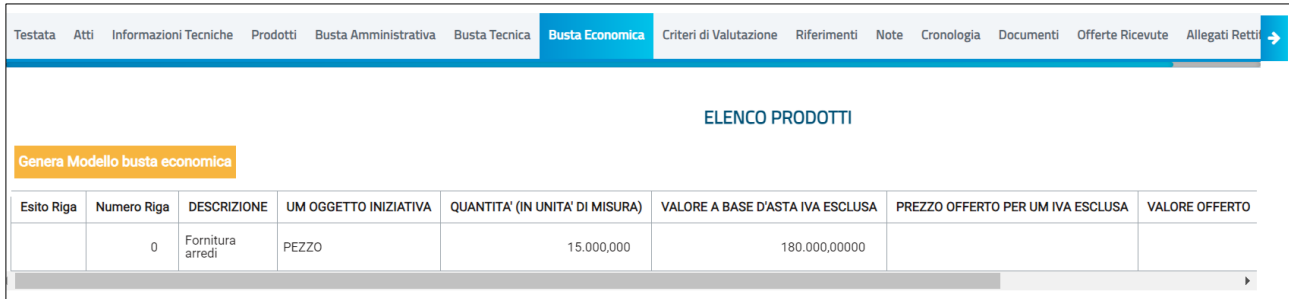

*Figura 24 - Genera modello busta economica*

#### <span id="page-20-2"></span><span id="page-20-0"></span>**6.9 CRITERI DI VALUTAZIONE**

La sezione è presente nelle gare con singolo lotto. Nelle gare multi-lotto è presente invece l'equivalente sezione Criteri di valutazione prevalenti, descritta nel prossimo paragrafo.

Viene richiesto di indicare:

- **Punteggio Economico**: indicare un valore da 0 a 100. La voce non è presente se la gara è al prezzo fisso, nel qual caso il punteggio sarà automaticamente settato su 100% tecnico.
- **Punteggio Tecnico**: indicare un valore da 0 a 100. La voce non è presente se la gara è al minor prezzo, nel qual caso il punteggio sarà automaticamente settato su 100% economico.
- **Modalità di attribuzione punteggio**: nelle gare OEPV consente di scegliere tra:
	- o **Punteggio**: il punteggio sarà espresso in punti (0-100) per ciascun criterio;
	- o **Coefficiente**: il punteggio sarà espresso tramite coefficiente (0-1) che verrà moltiplicato per il peso di ciascun criterio.

Agenzia per lo sviluppo dei mercati telematici

• **Soglia minima punteggio tecnico**: è possibile definire la soglia minima, al di sotto della quale un'offerta tecnica verrà automaticamente esclusa

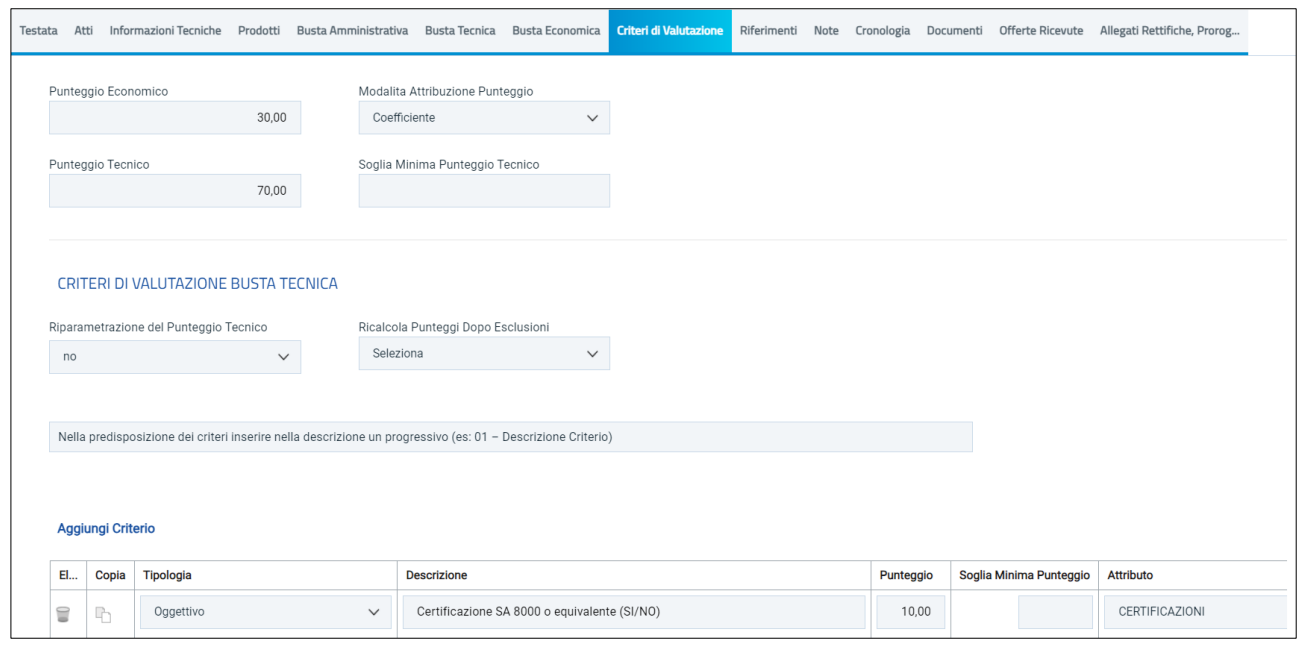

*Figura 25 - Criteri di valutazione*

<span id="page-21-0"></span>La sottosezione **Criteri di valutazione busta tecnica** è presente solo per le gare che prevedono valutazione tecnica (quindi OEPV o al Costo fisso).

Viene richiesto di selezionare, con riferimento alla **Riparametrazione Punteggio Tecnico**:

- **No:** non viene applicata alcuna riparametrazione al punteggio tecnico;
- **Dopo la soglia di sbarramento**: viene applicata la riparametrazione al punteggio tecnico dopo la soglia di sbarramento;
- **Prima della soglia di sbarramento**: viene applicata la riparametrazione al punteggio tecnico prima della soglia di sbarramento.

Nel caso in cui si imposti la riparametrazione "Dopo la soglia di sbarramento" o "Prima della soglia di sbarramento", verrà abilitato il campo **Criterio di riparametrazione** che consente di selezionare la tipologia di Riparametrazione, da applicare al fine di non alterare i pesi attribuiti ai singoli criteri. Cliccare sul comando  $\Box$  e selezionare il criterio scegliendo tra:

- **Riparametrazione Punteggio Tecnico Totale***:* il sistema applica la riparametrazione solo sul punteggio tecnico complessivo);
- **Riparametrazione Criteri***:* il sistema applica la riparametrazione solo con riferimento a ciascun criterio, e non al totale;
- **Riparametrazione Criteri e Totale***:* il sistema applica la riparametrazione sia su ciascun criterio tecnico, che nuovamente sul punteggio tecnico totale.

Negli ultimi due casi, nella griglia dei criteri tecnici, verrà visualizzata la colonna che consente, per ciascun criterio, di prevedere o meno la riparametrazione, descritta successivamente.

Per il calcolo del Punteggio Tecnico è necessario definire i singoli **Criteri di valutazione** e associare, a ciascuno di essi, il punteggio massimo all'interno della tabella predisposta nell'area Criteri di valutazione busta tecnica, inserendo le informazioni richieste.

Per aggiungere un nuovo criterio tecnico, cliccare sul comando *Aggiungi Criterio*.

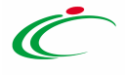

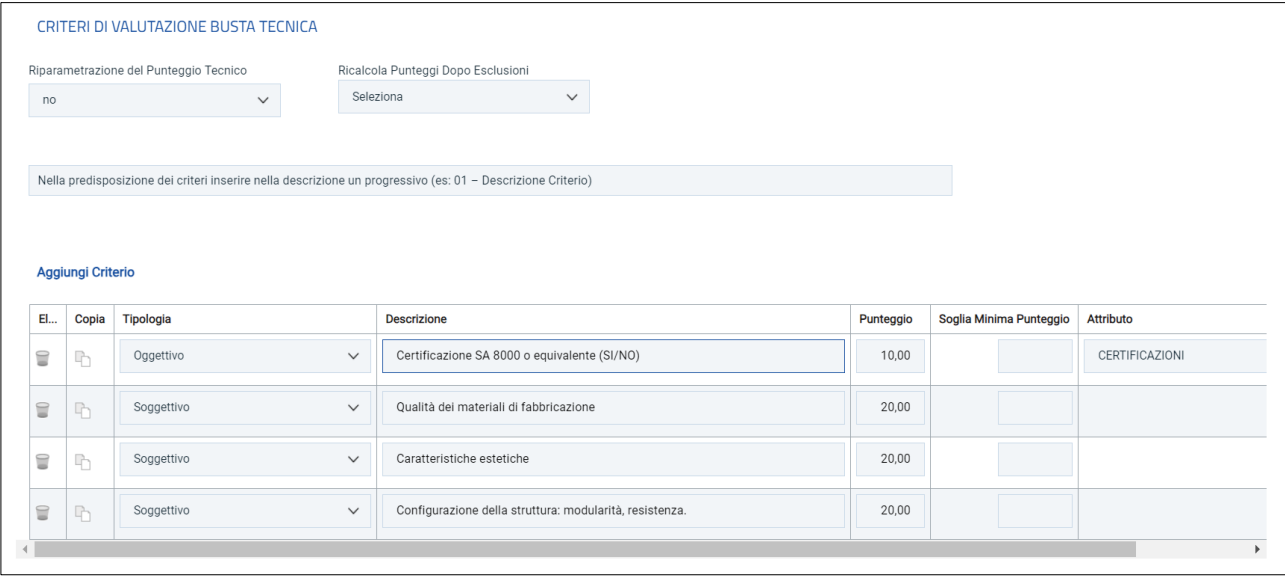

*Figura 26 - Aggiungi criterio*

<span id="page-22-0"></span>Per affidare la valutazione del criterio tecnico alla Commissione, di modo che essa possa esprimere e indicare a sistema il coefficiente/punteggio per ciascuna offerta, cliccare nella tabella sottostante sul comando *Seleziona* e selezionare *Soggettivo*.

Inserire pertanto negli appositi campi la **Descrizione** ed il **Punteggio**. Eventualmente è possibile indicare anche la **Soglia Minima Punteggio,** che definisce, per il determinato criterio, il Punteggio Tecnico minimo per l'ammissione dell'offerta.

Se invece, per alcuni criteri, si vuole consentire al sistema l'attribuzione automatica del coefficiente/punteggio, nella tabella sottostante cliccare sul comando *Seleziona* e selezionare *Oggettivo*.

In questo caso si dovrà anche selezionare *l'Attributo* di interesse tra quelli proposti dal sistema in base al modello di acquisto.

Nel caso in cui sia stato impostato un criterio di valutazione della busta tecnica "oggettivo", per impostare la modalità di calcolo del punteggio rispetto ai singoli valori di attributo, cliccare sul relativo comando con la lente.

Per maggiori approfondimenti, consultare il paragrafo "Modalità di calcolo criterio oggettivo".

Nel caso in cui venga selezionato il criterio *Riparametrazione Criteri* o *Riparametrazione Criteri e Totale*, nella griglia dei criteri tecnici verrà aggiunta la colonna che consente, per ciascun criterio, di prevedere o meno la **Riparametrazione** selezionando rispettivamente *si/no.*

Per maggiori dettagli in merito alle metodologie di giudizio e alle formule per la valutazione degli elementi tecnici relativi ad una procedura di gara economicamente più vantaggiosa, consultare l'approfondimento tematico "Formule per il calcolo del punteggio tecnico".

Nell'area **Criteri di Valutazione Busta Economica** della schermata, selezionare il **Criterio di riparametrazione** da applicare scegliendo tra:

• **Riparametrazione Punteggio Economico Totale**: viene riparametrato il Punteggio Economico Totale. Assegnato il punteggio al singolo criterio per ciascuna offerta ricevuta (nel caso in cui siano stati predisposti più criteri economici) ed ottenuto il **Punteggio Economico Totale** per ognuna di esse, se nessun operatore economico ha ottenuto il massimo Punteggio Economico Totale, il sistema assegna tale punteggio all'offerta che più si avvicina al Punteggio Economico Totale previsto dalla Stazione Appaltante, mentre alle altre offerte viene assegnato un Punteggio

Agenzia per lo sviluppo dei mercati telematici

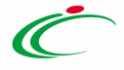

Economico Totale riparametrato proporzionalmente. Se almeno una tra le offerte ricevute ha ottenuto il massimo Punteggio Economico Totale, la riparametrazione non avrà alcun effetto;

- **Riparametrazione Criteri**: viene riparametrato il punteggio dei singoli criteri di ogni offerta pervenuta. Per ogni Offerta pervenuta, assegnato il relativo **Punteggio** a ciascun criterio (nel caso in cui siano stati predisposti più criteri economici), se nessun operatore economico ha ottenuto per il singolo criterio il **Punteggio** massimo previsto, il sistema riparametra il **Punteggio**  dello specifico criterio che più si avvicina a quello previsto dalla Stazione Appaltante, mentre - al medesimo criterio delle altre offerte pervenute - assegna un punteggio riparametrato proporzionalmente. Se almeno una tra le offerte ricevute ha ottenuto il massimo punteggio per quel criterio specifico, la riparametrazione non avrà alcun effetto per quel criterio.
- **Riparametrazione Criteri e Totale**: per ogni offerta pervenuta, assegnato il relativo **Punteggio**  a ciascun criterio, se nessun operatore economico ha ottenuto per il singolo criterio il **Punteggio** massimo previsto, il sistema riparametra il **Punteggio** dello specifico criterio che più si avvicina a quello previsto dalla Stazione Appaltante mentre - al medesimo criterio delle altre offerte pervenute - assegna un punteggio riparametrato proporzionalmente. Se, successivamente a tale riparametrazione, ancora nessun operatore economico ha ottenuto il massimo Punteggio Economico Totale per la propria offerta, il sistema assegna automaticamente il massimo **Punteggio Economico Totale** all'offerta il cui Punteggio Economico Totale più si avvicina a quello previsto dalla Stazione Appaltante (e alle altre offerte assegna un Punteggio Economico Totale riparametrato proporzionalmente). Se almeno una tra le offerte ricevute ha ottenuto il massimo punteggio per quel criterio specifico o il massimo Punteggio Economico Totale, la riparametrazione non avrà alcun effetto.

Per il calcolo del Punteggio Economico, dovranno essere definiti i criteri di valutazione associati e, a ciascuno di essi, il punteggio massimo, sarà dunque necessario inserire le informazioni richieste all'interno della tabella predisposta nell'area **Criteri di valutazione busta economica**. Per inserire un nuovo Criterio Economico, cliccare sul comando *Aggiungi Criterio* e, nella riga che verrà aggiunta, inserire la **Descrizione** e il **Punteggio.**

Per inserire la **Base di Confronto**, cliccare sul comando *Seleziona* e selezionarla tra le opzioni proposte:

- Quantità;
- Valore a base d'asta.

Il **Criterio Formulazione Valore Offerto** risulta preimpostato sulla base della predisposizione iniziale della Procedura, ma è modificabile per singolo criterio.

Per inserire il **Valore Offerto**, ossia l'attributo da considerare per calcolare il punteggio del singolo criterio, selezionarlo tra quelli proposti.

Inserire la **Formula**, selezionandola tra quelle proposte.

ATTENZIONE: Nel caso in cui si selezioni la **Formula** "Ribasso Massimo non Lineare", verrà attivato il campo **Alfa** in cui indicare il coefficiente. Nel caso in cui si selezioni la **Formula** "Valore soglia dei ribassi" o "Valore soglia dei ribassi condizionata", verrà attivato il campo **Coefficiente X** dal quale selezionare il coefficiente.

Per maggiori chiarimenti sulle formule, si può fare riferimento al manuale dedicato.

#### <span id="page-23-0"></span>**6.10 ELENCO LOTTI**

La sezione è presente solo nel caso della procedura multi-lotto

Per ciascun Lotto configurato nella sezione Prodotti, si potrà accedere alla:

• **Busta Tecnica**

#### • **Busta economica**

#### • **Criteri di valutazione**

Si precisa che, per quanto riguarda i criteri di valutazione, da Elenco Lotti è possibile personalizzare i criteri lotto per lotto.

|                    |                                |  |     |                      | Testata Atti Requisiti Informazioni Tecniche Lotti Busta Amministrativa Elenco Lotti Criteri di Valutazione Prev Riferimenti Note Cronologia Documenti Offerte Ricevute Allegati Rettifiche, Prorog |                 |  |  |                        |  |                             |  |
|--------------------|--------------------------------|--|-----|----------------------|----------------------------------------------------------------------------------------------------|-----------------|--|--|------------------------|--|-----------------------------|--|
| <b>LISTA LOTTI</b> |                                |  |     |                      |                                                                                                    |                 |  |  |                        |  |                             |  |
|                    | Genera Modello busta economica |  |     |                      |                                                                                                    |                 |  |  |                        |  |                             |  |
| Numero Lotto       | Descrizione                    |  | CIG | <b>Busta Tecnica</b> |                                                                                                    | Busta Economica |  |  | Criteri di valutazione |  | Informazioni di caricamento |  |
|                    |                                |  |     |                      |                                                                                                    |                 |  |  | ∛                      |  |                             |  |
|                    |                                |  |     |                      |                                                                                                    |                 |  |  | ₫                      |  |                             |  |

*Figura 27 - Elenco lotti*

<span id="page-24-1"></span>Dal tab **Criteri di valutazione prevalenti**, descritto di seguito, è invece possibile configurare le regole generali per tutti i lotti. Pertanto, si suggerisce di configurare prima i Criteri di valutazione Prevalenti, e successivamente, per i soli lotti che prevedono regole differenti, agire dalla sezione Elenco Lotti.

Per visualizzare il dettaglio della **Busta Tecnica** o della **Busta Economica** relativi ad un determinato Lotto, cliccare sull'icona in corrispondenza del lotto di interesse. Inoltre, cliccando sul comando *Genera Modello busta economica*, è possibile generare un PDF contenente un'anteprima delle buste economiche che il fornitore dovrà firmare e riallegare all'offerta.

#### <span id="page-24-0"></span>**6.11 CRITERI DI VALUTAZIONE PREVALENTI**

La sezione è presente solo nelle gare multi-lotto e consente, da un'unica pagina, di configurare i criteri di valutazione per tutti i lotti.

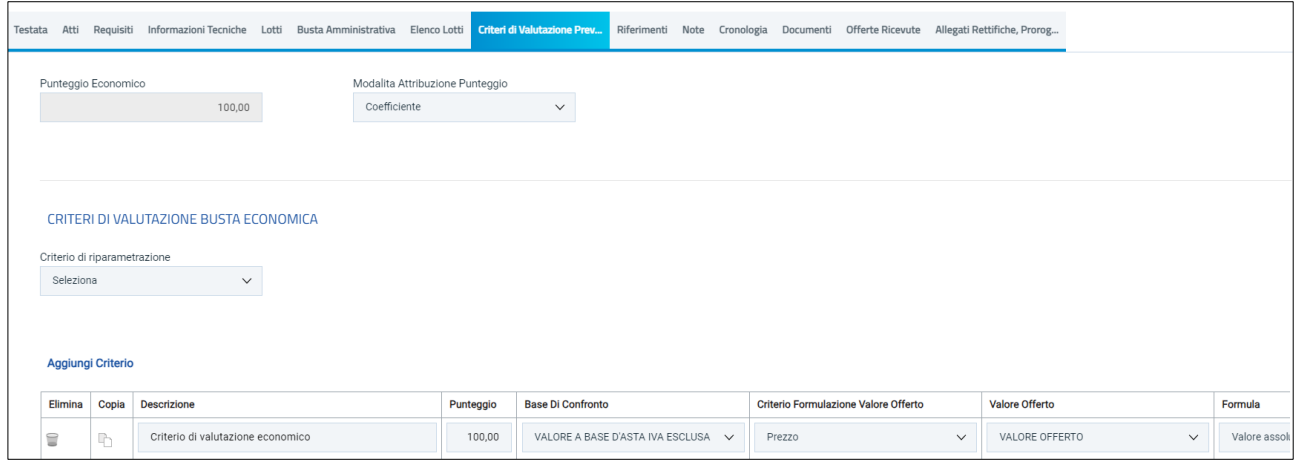

*Figura 28 - Criteri di valutazione*

<span id="page-24-2"></span>Per personalizzare i criteri per alcuni lotti, è necessario accedere da Elenco Lotti e settare lotto per lotto le impostazioni (vedi par. precedente).

#### <span id="page-25-0"></span>**6.12 CONFIGURAZIONE LOTTI CON CRITERI DI VALUTAZIONE DIFFERENTI**

La piattaforma consente di configurare procedure di gara in cui alcuni lotti hanno come criterio di valutazione l'Offerta economicamente più vantaggiosa (rapporto qualità/prezzo) e altri lotti il Prezzo più basso (solo prezzo).

In fase di configurazione del **wizard di creazione gara**, si deve configurare il criterio di valutazione prevalente.

Entrare quindi in **Elenco Lotti** e poi in **Criteri di valutazione** del lotto scelto. Sarà dunque possibile modificare la configurazione del criterio di valutazione lotto per lotto.

| Testata | Atti                     | Requisiti    |                                | Busta Amministrativa<br>Informazioni Tecniche Lotti |  |                      | <b>Elenco Lotti</b>      | Criteri di Valutazione Prev Riferimenti |                        | Note                        | Cronologia | Documenti | <b>Offerte Ricevute</b> |  |
|---------|--------------------------|--------------|--------------------------------|-----------------------------------------------------|--|----------------------|--------------------------|-----------------------------------------|------------------------|-----------------------------|------------|-----------|-------------------------|--|
|         |                          |              | Genera Modello busta economica |                                                     |  |                      |                          |                                         | <b>LISTA LOTTI</b>     |                             |            |           |                         |  |
|         |                          | Numero Lotto | Descrizione                    | <b>CIG</b>                                          |  | <b>Busta Tecnica</b> |                          | <b>Busta Economica</b>                  | Criteri di valutazione | Informazioni di caricamento |            |           |                         |  |
|         | $\overline{\phantom{a}}$ |              | Lotto1                         |                                                     |  |                      | $\overline{\mathcal{M}}$ |                                         | Y                      | $\bullet$                   |            |           |                         |  |
|         | $\overline{2}$           |              | Lotto 2                        |                                                     |  | X                    |                          |                                         | ₫                      | Ø                           |            |           |                         |  |
|         |                          |              |                                |                                                     |  |                      |                          |                                         |                        |                             |            |           |                         |  |

*Figura 29 - Modifica dei criteri per lotto*

#### <span id="page-25-2"></span><span id="page-25-1"></span>**6.13 RIFERIMENTI**

Nella sezione Riferimenti sono indicati gli utenti a cui è affidata la gestione dei chiarimenti inviati dagli operatori economici, nonché gli utenti che visualizzano la procedura di gara anche quando è "In lavorazione" (dalla specifica sezione **Consultazioni Gare**/**Appalti Specifici**). In particolare, per l'utente con profilo "*Referente Tecnico*" – utente che può appartenere anche ad un Ente diverso da quello che sta predisponendo la procedura di gara -, è consentita la modifica del modello di gara, oltre alla consultazione della procedura.

Nella tabella **Elenco Utenti**, in cui dovrà essere indicato per ogni utente il ruolo assegnato, è già predisposta una riga in cui il **Ruolo** è impostato di default su "Quesiti"; in tal caso sarà sufficiente procedere con l'indicazione del nominativo dell'utente.

| Aggiungi | Aggiungi Referente tecnico |       |
|----------|----------------------------|-------|
|          |                            |       |
|          |                            |       |
| El       | Utente                     | Ruolo |

*Figura 30 - Riferimenti*

<span id="page-25-3"></span>Selezionare il nominativo dell'utente tra quelli proposti e indicare il ruolo che si intende attribuirgli, cliccando sul rispettivo comando.

In particolare:

- **Quesiti:** consente la gestione dei chiarimenti inviati dagli operatori economici;
- **Bando/Inviti:** consente la visualizzazione della procedura anche quando quest'ultima è "In lavorazione", nella specifica sezione **Consultazioni Gare/Appalti Specifici**.
- **Referente tecnico:** consente ad utenti esterni all'Ente la visualizzazione della procedura anche queando quest'ultima è "In lavorazione", nella specifica sezione **Consultazione Gare/Appalti Specifici.**

#### <span id="page-26-0"></span>**6.14 NOTE**

Nella sezione *Note* è possibile inserire eventuali note descrittive sulla procedura digitando il testo nel campo corrispondente.

Le note saranno visibili agli OE che accedono al dettaglio della procedura.

#### <span id="page-26-1"></span>**6.15 CRONOLOGIA**

Nella sezione Cronologia è possibile verificare lo storico delle operazioni eseguite in ordine cronologico relativamente a una determinata procedura di gara degli utenti che vi hanno lavorato, nonché inserire eventuali note e relativi allegati. Nello specifico, in tale sezione, sono riportate le operazioni relative al ciclo di approvazione e a tutte le operazioni effettuate.

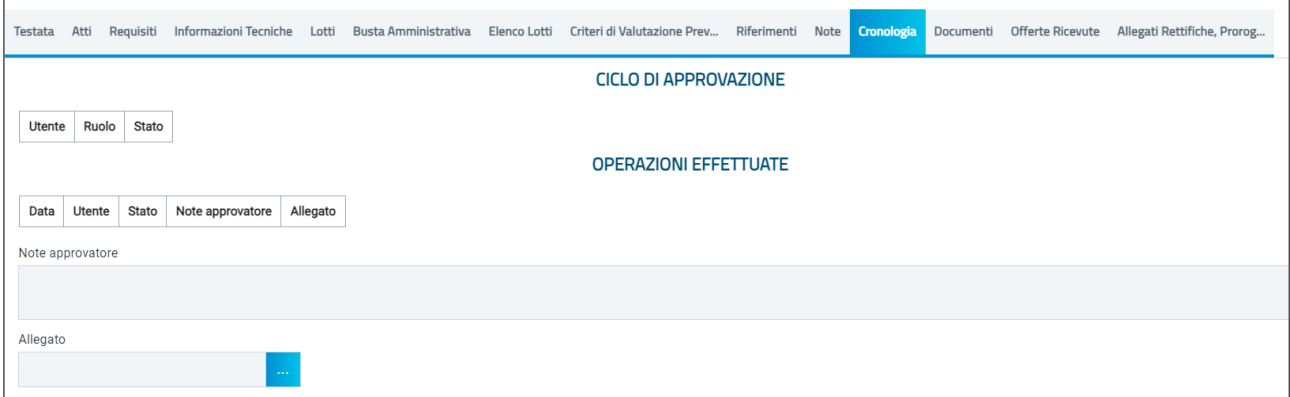

*Figura 31 - Cronologia*

<span id="page-26-3"></span>Per inserire eventuali indicazioni o informazioni, digitare il testo nell'apposito campo *Note approvatore.*

Per inserire un eventuale **Allegato**, cliccare sull'apposito comando.

Nel caso in cui siano inserite eventuali **Note Approvatore** e/o **Allegati**, all'atto del salvataggio/invio della procedura di gara, la tabella Operazioni Effettuate, nella sezione **Cronologia**, sarà alimentata automaticamente.

#### <span id="page-26-2"></span>**6.16 DOCUMENTI**

Nella sezione **Documenti** è possibile visualizzare tutti i documenti creati durante lo svolgimento della procedura di gara, compresi eventuali documenti di Modifica, Rettifica, Revoca, ecc. (anche solo in fase di lavorazione). Durante la fase di indizione della procedura di gara, e dunque di

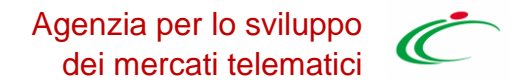

predisposizione delle varie sezioni di cui essa si compone, la sezione Documenti risulterà inizialmente vuota.

Una volta pubblicato il Bando relativo alla procedura di gara, la sezione sarà alimentata automaticamente con tutti i documenti eventualmente creati successivamente. Per visualizzare il dettaglio di un documento salvato o inviato, cliccare sul relativo comando.

#### <span id="page-27-0"></span>**6.17 OFFERTE RICEVUTE**

La sezione consente di visualizzare alcune informazioni relative alle offerte ricevute e agli operatori economici che le hanno inviate.

Durante la fase di indizione della procedura di gara, e dunque di predisposizione delle varie sezioni di cui essa si compone, la sezione **Offerte Ricevute** risulterà vuota.

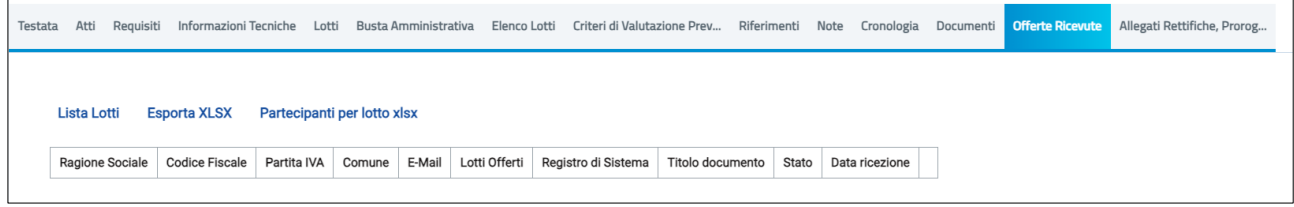

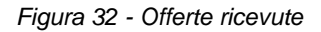

<span id="page-27-2"></span>A partire dal termine "**Inizio Presentazione Offerte**" indicato, gli Operatori Economici potranno presentare le proprie offerte e conseguentemente all'invio anche di una sola offerta, in tale sezione verrà mostrata una tabella contenente alcune informazioni di base, tra le quali la Ragione sociale, il Codice Fiscale e la Partita IVA del fornitore o il registro di sistema e la data di invio dell'offerta.

In particolare, nel caso di una procedura di gara aperta multi-lotto, nonché dell'appalto specifico, nella tabella viene mostrata l'informazione **Lotti Offerti** che indica per quali lotti della procedura di gara l'operatore economico ha presentato offerta. Per visualizzare il numero degli operatori economici partecipanti per ciascun lotto che compone l'Offerta, cliccare sul comando *Lista Lotti* posizionato nella toolbar in alto al di sopra della tabella.

Verrà mostrata una schermata che riporta un'ulteriore tabella con il numero dei partecipanti per ciascun lotto, dove è possibile visualizzare il dettaglio dei fornitori partecipanti.

Per scaricare invece in formato xlsx l'elenco degli Operatori Economici partecipanti per ciascun lotto, cliccare sul comando *Partecipanti per lotto xlsx* posizionato nella toolbar posta al di sopra della tabella.

#### <span id="page-27-1"></span>**6.18 DESTINATARI**

Per le sole gare a invito (Negoziate, Ristretta nella fase di invito, Appalti specifici ecc.), tramite la sezione *Destinatari*, è possibile individuare i fornitori da invitare alla procedura.

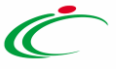

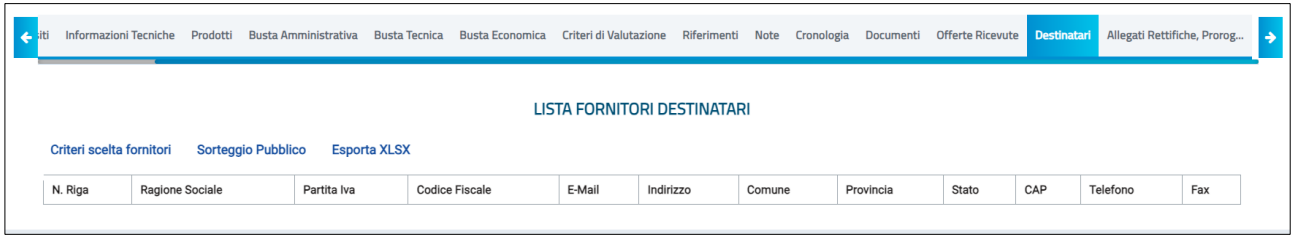

*Figura 33 - Destinatari*

<span id="page-28-0"></span>Si devono distinguere due ipotesi:

- Se è stata già svolta una prima fase (ad es. la fase di prequalifica della gara ristretta o la manifestazione di interesse di una negoziata con avviso), ci saranno già fornitori individuati come destinatari. Sarà comunque possibile perfezionare, come descritto successivamente, l'individuazione dei destinatari;
- Se è una gara negoziata ad inviti, senza preventiva manifestazione di interesse, inizialmente la sezione Destinatari sarà vuota.

Attraverso il comando *Criteri scelta fornitori* sarà possibile procedere con la selezione degli Operatori Economici Destinatari dell'Invito.

Nella pagina di ricerca è presente una toolbar per la gestione della funzione con i seguenti comandi:

- **Salva:** permette di salvare la ricerca per poi riprenderlo in un secondo momento dalla schermata "Documenti" sul dettaglio della Procedura;
- **Conferma**: permette l'inserimento degli Operatori Economici come destinatari della Procedura;
- **Precedente**: permette di accedere ad una versione precedente del documento, se esistente;
- **Esporta in xls**: permette di esportare l'intero documento di ricerca in formato xls;
- **Chiudi**: chiude il documento senza salvare e riporta l'utente al dettaglio della Procedura.

Nella tabella predisposta, a seconda della tipologia della procedura di gara, andranno impostati uno o più Criteri di Ricerca per definire gli Operatori Economici Destinatari dell'Invito.

Il limite massimo della ricerca è di default impostato su "100", è tuttavia modificabile nel caso in cui il numero degli OE di interesse presenti nella Categoria Merceologica/Categoria SOA superasse tale limite.

Si precisa che l'inserimento di un "limite massimo" serve solo per fornire al sistema un'indicazione di massima delle dimensioni del risultato atteso e per consentirgli di impostare una ricerca con tempi di attesa più ridotti: qualora il numero di fornitori che rispondono ai criteri di selezione ecceda il limite massimo inserito, il sistema NON eliminerà dal risultato gli operatori in eccesso, ma chiederà all'utente di aumentare il limite massimo e di effettuare una nuova ricerca.

È possibile definire il *Tipo selezione soggetti* selezionando una delle opzioni disponibili. L'elenco delle opzioni potrebbe subire variazioni, in linea di massima sono disponibili:

- **Manuale:** scelta manuale tra *i* fornitori in elenco;
- **Rotazione**: selezione automatica sulla base dell'applicazione del criterio di rotazione;
- **Sorteggio**: sorteggio dei fornitori da invitare.

• Per aggiungere uno o più **Criteri di Ricerca**, cliccare sul comando *Aggiungi Riga*.

Alla tabella Criteri di Ricerca viene aggiunta una riga in cui è possibile indicare il nuovo criterio. È possibile inserire tutte le righe necessarie e combinare i criteri in modo da ottenere i filtri desiderati.

**NOTA IMPORTANTE 1**: la selezione di più criteri sulla stessa riga di ricerca, implica che la piattaforma estrarrà solo gli OE che sono **in possesso di tutti i criteri selezionati** (criterio logico

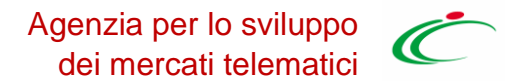

"and"). Al contrario, se si configurano più righe di ricerca e si impostano criteri su ciascuna riga, la piattaforma estrarrà i fornitori che possiedono **almeno uno dei criteri definiti** (criterio logico "or").

Ad es. configurando sulla stessa riga "Elenco categorie SOA"=OG1 class.III e Certificazioni=ISO9001, la piattaforma estrarrà *solo* i fornitori che possiedono la OG1 con classifica dalla III in su e che hanno *anche* la Iso9001.

Se configuro la SOA OG1 class.III su una riga e la ISO9001 su altra riga, la piattaforma estrarrà: OE che hanno la sola OG1 con classifica dalla III in su; quelli che hanno la sola Iso9001; quelli che hanno entrambi i requisiti indicati.

**NOTA IMPORTANTE 2**: l'impostazione della sola categoria (beni, servizi, lavori o categorie professionali) comporta che la piattaforma estrarrà tutti gli OE con la/le categoria/e indicata/e, a prescindere dallo stato sul relativo Albo/Bando SDA. Saranno quindi riportati nell'elenco anche fornitori sospesi. Al contrario, aggiungendo anche il filtro "*Impresa iscritta al*" e selezionando l'Albo o il bando SDA di interesse, saranno riportati nell'elenco solo fornitori il cui stato è *Iscritto* per il relativo Albo/Bando SDA.

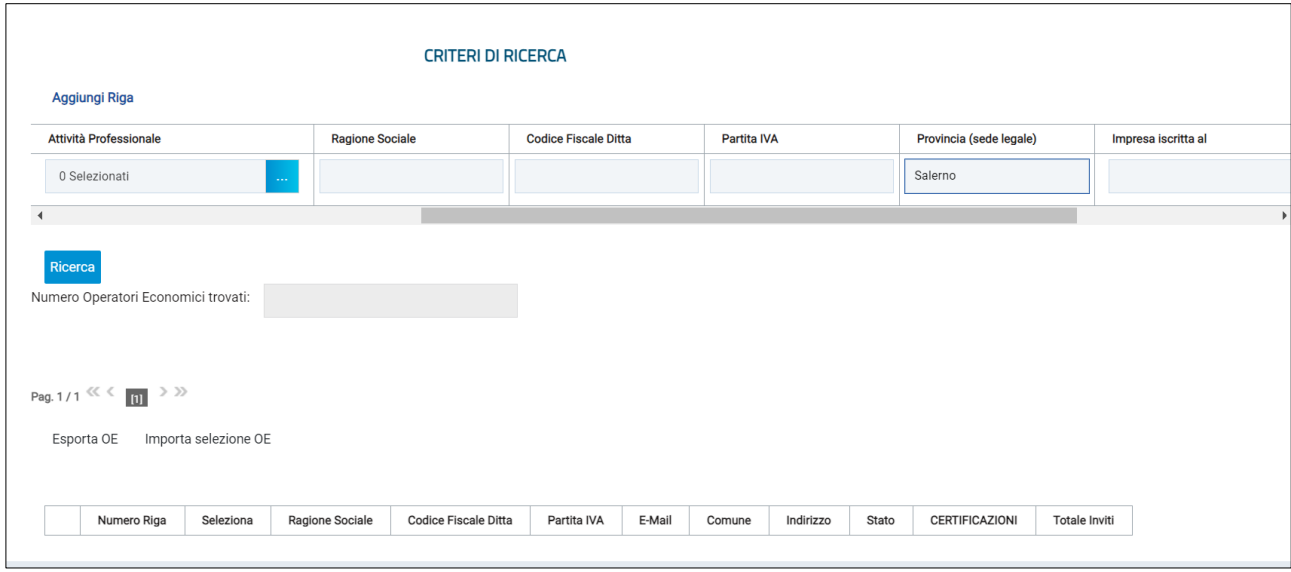

*Figura 34 - Ricerca OE*

<span id="page-29-0"></span>Predisposti tutti i criteri, cliccare sul comando *Ricerca*.

All'atto della ricerca, il campo Numero Operatori Economici trovati verrà alimentato con l'indicazione del numero dei fornitori che corrispondono ai criteri della ricerca e, contestualmente, nella tabella Elenco Operatori Economici verranno riportate le loro ragioni sociali. In particolare, nel caso in cui siano stati impostati più Criteri di Ricerca su righe differenti, nella tabella Elenco Operatori Economici, il numero riportato nella colonna Numero Riga (1, 2, ...) darà l'evidenza del criterio - o dei criteri rispettato/i dal singolo Operatore Economico:

Nel caso in cui la selezione degli Operatori Economici da invitare avvenga durante la fase di Valutazione delle Manifestazioni di interesse, nella tabella Elenco Operatori Economici è possibile distinguere gli Operatori Economici individuati (in quanto rispondenti ai Criteri di Ricerca definiti), dagli Operatori Economici che hanno presentato Manifestazione di interesse, indicati dalla lettera "*M*" in corrispondenza della colonna Numero Riga.

In tutti i casi, dalla tabella Elenco Operatori Economici sarà possibile definire gli Operatori Economici da *includere/escludere* tra i Destinatari dell'Invito. Di default, tutti gli Operatori Economici individuati con la ricerca effettuata sono inclusi tra i Destinatari dell'Invito. Per escludere un Operatore Economico dai Destinatari, cliccare sul relativo comando e selezionare *Escludi*.

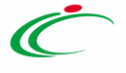

|               | Pag. 1/1 $\ll \leftarrow$ 11 > >><br><b>Esporta OE</b> | Importa selezione OE |                        |                             |                    |                        |         |           |              |                       |                      |
|---------------|--------------------------------------------------------|----------------------|------------------------|-----------------------------|--------------------|------------------------|---------|-----------|--------------|-----------------------|----------------------|
|               | <b>Numero Riga</b>                                     | Seleziona            | <b>Ragione Sociale</b> | <b>Codice Fiscale Ditta</b> | <b>Partita IVA</b> | E-Mail                 | Comune  | Indirizzo | <b>Stato</b> | <b>CERTIFICAZIONI</b> | <b>Totale Inviti</b> |
| $\mathcal{D}$ |                                                        | Includi              | AF Soluzioni           | 987654321                   | IT04178170         | garetele               | Salerno | via San L | Italia       |                       | $\mathbf{0}$         |
| $\mathcal{L}$ |                                                        | Includi              | Azienda 089            | 05624630652                 | IT05624630         | a.scattar<br><b>Re</b> | Salerno | Via San L | Italia       |                       | $\mathbf{0}$         |

*Figura 35 - Inclusione / esclusione OE*

<span id="page-30-1"></span>È possibile modificare la lista operando su file Excel, esportando la lista dei fornitori tramite *Esporta OE*. Salvato il file sul proprio computer e aperto in Excel, per escludere un Operatore Economico dai Destinatari, posizionarsi nella cella e modificare il campo in *Escludi*.

Definito l'elenco degli Operatori Economici, per importare il file .xlsx a sistema, cliccare sul comando *Importa* selezione OE e selezionare il file dal proprio computer.

Qualora si selezioni come *Tipo selezione soggetti* il **sorteggio**, la piattaforma chiede di indicare obbligatoriamente il *Numero dei fornitori da invitare*.

Dopo aver effettuato la ricerca dei fornitori sulla base dei filtri di interesse, si deve cliccare su *Sorteggio*. Una volta effettuato il sorteggio, nella tabella sottostante, risulta *incluso* in automatico il numero esatto di Operatori Economici desiderati (valore precedentemente indicato). Tutti gli altri soggetti non risulteranno esclusi, ma saranno definiti con lo status: "*Non sorteggiati*".

Definito tramite selezione manuale o tramite sorteggio l'elenco degli Operatori Economici destinatari dell'Invito, cliccare sul comando *Conferma* posizionato nella toolbar in alto nella schermata e successivamente su Chiudi per tornare alla videata precedente.

La tabella Lista Fornitori Destinatari verrà alimentata con gli Operatori Economici definiti secondo i Criteri Scelta Fornitori.

#### <span id="page-30-0"></span>**6.19 ALLEGATI, RETTIFICHE, PROROGHE…**

Qualora l'utente che ha predisposto la gara sia un utente con profilo *RUP PDG*, una volta completati tutti i passaggi obbligatori e cliccato su Invia, presente nella toolbar dei comandi in alto, procederà direttamente a pubblicare la gara.

Se invece chi ha predisposto la gara è un **Punto Istruttore**, con il comando Invia, trasmetterà in approvazione la gara al proprio responsabile. La procedura passerà nello stato *In Approvazione*.

L'utente Responsabile cui è stata assegnata la gara riceverà una notifica via mail, ed accedendo con le proprie utenze in Procedure di Gara e poi in Documenti in Approvazione, troverà l'elenco delle gare per le quali è stata richiesta una sua approvazione.

Cliccando sulla lente in corrispondenza della colonna *Apri* si accede al documento in approvazione.

Il documento che visualizza il RUP è di sola consultazione.

Pertanto, il RUP potrà prendere visione delle impostazioni definite dal PI e decidere quale dei seguenti comandi attivare:

- **Approva**: comporta la diretta pubblicazione della procedura di gara;
- **Non approva**: rimanda la procedura indietro al PI, che dovrà eventualmente effettuare le modifiche richieste dal RUP e re-inoltrargli la gara;

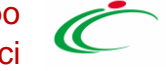

• **Rifiuta e Prosegui**: il RUP prenderà in carico una copia della gara predisposta dal Punto Istruttore. Potrà in autonomia effettuare le modifiche necessarie e successivamente pubblicare l'evento negoziale, senza l'intervento del Punto Istruttore.

### <span id="page-31-0"></span>7 INVIO DELLA PROCEDURA AL RESPONSABILE

Qualora l'utente che ha predisposto la gara sia un utente con profilo *RUP PDG*, una volta completati tutti i passaggi obbligatori e cliccato su Invia, che è presente nella toolbar dei comandi in alto, può procedere direttamente a pubblicare la gara.

Se invece chi ha predisposto la gara è un **Punto Istruttore**, con il comando **Invia** trasmetterà in approvazione la gara al proprio responsabile. La procedura passerà nello stato *In Approvazione*.

L'utente Responsabile cui è stata assegnata la gara riceverà una notifica via mail e, accedendo con le proprie utenze in Procedure di Gara e poi in Documenti in Approvazione, troverà l'elenco delle gare per le quali è stata richiesta una sua approvazione.

Cliccando sulla lente in corrispondenza della colonna *Apri*, si accede al documento in approvazione.

Il documento che visualizza il RUP è di sola consultazione.

Pertanto, il RUP potrà prendere visione delle impostazioni definite dal PI e decidere quale dei seguenti comandi attivare:

- **Approva**: comporta la diretta pubblicazione della procedura di gara;
- **Non approva**: rimanda la procedura indietro al PI, che dovrà eventualmente effettuare le modifiche richieste dal RUP e re-inoltrargli la gara;

**Rifiuta e Prosegui**: il RUP prenderà in carico una copia della gara predisposta dal Punto Istruttore. Potrà in autonomia effettuare le modifiche necessarie e successivamente pubblicare l'evento negoziale, senza l'intervento del Punto Istruttore.

### <span id="page-31-1"></span>8 GESTIONE QUESITI E CHIARIMENTI

L'intero ciclo di gestione/creazione di un Quesito prevede le seguenti fasi:

1) **lavorazione** del Quesito da parte del Responsabile Unico del Procedimento (R.U.P.) o dell'utente cui è stato assegnato il Ruolo di "gestore dei quesiti" nella sezione "**Riferimenti**" del Bando (Punto Istruttore/Ordinante);

2) **evasione** del Quesito verso il richiedente, cioè l'Operatore Economico che ha inviato il quesito stesso.

ATTENZIONE: nel caso dei quesiti di iniziativa, l'evasione risulta un'azione esclusivamente "funzionale", ai fini della pubblicazione del quesito.

3) **pubblicazione** del Quesito, per consentirne la visualizzazione con la relativa Risposta a tutti gli Operatori Economici anche nell'area pubblica.

Esistono tuttavia due modalità per la lavorazione e dunque l'evasione/pubblicazione di un quesito, che variano a seconda del ruolo ricoperto dall'Utente della Stazione Appaltante collegato:

#### **1) LAVORAZIONE DI UN QUESITO DA PARTE DI UN PUNTO ISTRUTTORE**/**ORDINANTE**:

l'utente con il ruolo di "punto istruttore" o di "punto ordinante", indicato nella sezione

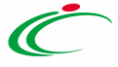

**Riferimenti** del Bando come "gestore dei quesiti", può solo lavorare il quesito con la relativa risposta, ma non può evaderlo, né pubblicarlo. In tal caso, nella toolbar in alto nella schermata, viene attivato il comando **Consolida** che consente di inviare il quesito lavorato al Responsabile Unico del Procedimento (R.U.P.) per la sua evasione/pubblicazione; al momento del clic sul comando, lo **Stato** del documento cambierà da "**In lavorazione**" a "**Lavorato**".

- **2) LAVORAZIONE DI UN QUESITO DA PARTE DI UN RESPONSABILE UNICO DEL PROCEDIMENTO** (R.U.P.): l'utente con il ruolo di "Responsabile Unico del Procedimento" può lavorare il Quesito con la relativa risposta e, autonomamente, evaderlo/pubblicarlo. In tal caso, nella toolbar in alto nella schermata, viene attivato il comando **Invia al richiedente**, che consente di inviare la risposta al quesito esclusivamente all'Operatore Economico che lo ha inviato. Il quesito e la relativa risposta non saranno visibili agli altri operatori economici e, al momento del clic sul comando di invio, lo **Stato** del documento cambierà da "**In lavorazione**" ad "**Evaso**". Nel caso in cui il quesito sia stato già lavorato da un punto istruttore/ordinante, viene inoltre attivato il comando **Rimetti in Lavorazione** che permette di porre il quesito nuovamente nello **Stato** "**In lavorazione**" per consentire agli utenti indicati nella sezione **Riferimenti** di prenderlo in carico e lavorarlo nuovamente. Nel dettaglio, possono quindi verificarsi due casi:
	- a. Se il quesito lavorato viene inviato al richiedente, viene attivato il comando **Pubblica** per procedere con la pubblicazione del quesito e della relativa risposta in modo che tutti gli Operatori Economici possano prenderne visione, anche dall'area pubblica. Al momento del clic sul comando di pubblicazione, lo **Stato** del documento cambierà da "**Evaso**" a "**Pubblicato**";
	- b. Se il quesito lavorato viene collocato nuovamente tra i quesiti in lavorazione (attraverso il comando **Rimetti in Lavorazione**), lo **Stato** del documento cambierà da "**Lavorato**" a "**In lavorazione**" e sarà, da quel momento, visualizzabile di nuovo nella sezione **Quesiti da Evadere.**

#### <span id="page-32-0"></span>**8.1 GESTIONE QUESITI PERVENUTI**

La formulazione di un quesito da parte di un Operatore Economico può avvenire subito dopo la pubblicazione di un bando e fino al raggiungimento del termine indicato nel bando per l'invio dei quesiti.

Nel momento in cui un Operatore Economico invierà un quesito, verranno automaticamente generate una serie di e-mail per avvisare gli utenti del sistema collegati al bando in oggetto:

- una a ciascun utente indicato nella scheda "**Riferimenti**" come gestore dei quesiti,
- una verrà inviata al compilatore del bando,
- ed una all'Operatore Economico con il riepilogo della richiesta.

È possibile visualizzare il dettaglio del quesito ricevuto attraverso due modalità:

1) dal dettaglio del bando pubblicato, attraverso la specifica funzione **Chiarimenti**;

2) dalla sezione **Procedura di gara** → **Quesiti da Evadere** posta nel menu di sinistra dell'**Area Riservata**.

#### **Dettaglio del Bando**

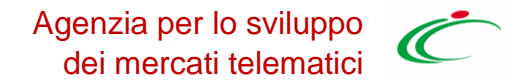

Per visualizzare e lavorare un quesito dal dettaglio del bando, dopo aver aperto il bando di interesse (dalla sezione Avvisi – Bandi – Inviti o da Consultazione Gare), cliccare sul comando *Chiarimenti* posizionato nella toolbar in alto nella schermata. Verrà mostrata una schermata nella quale sarà possibile visualizzare - se presenti - tutti i quesiti in corso di lavorazione, evasi e/o pubblicati, relativi al bando. Per accedere al dettaglio del quesito e lavorarlo, cliccare sull'icona e nella colonna **Dettaglio**.

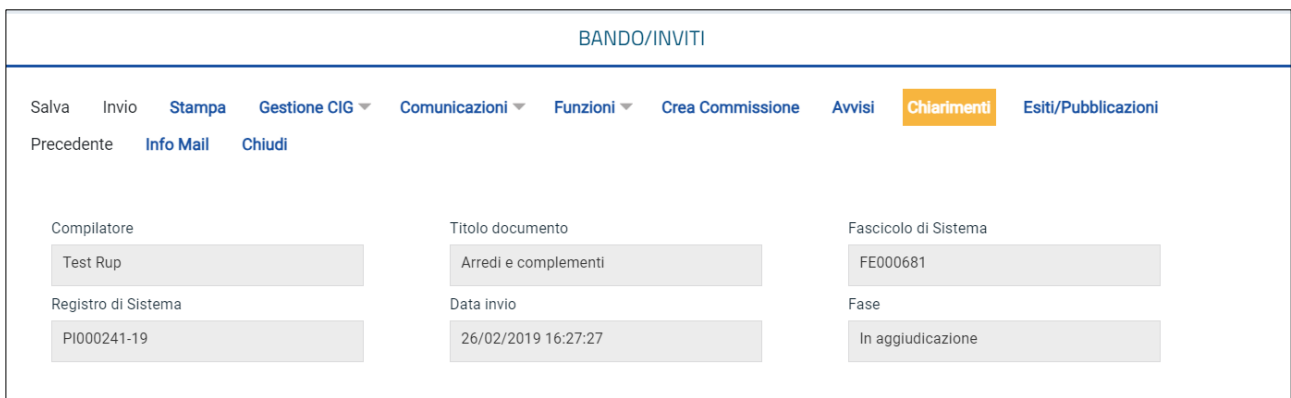

*Figura 36 - Dettaglio gara – Chiarimenti*

#### <span id="page-33-0"></span>**Quesiti da Evadere**

Indipendentemente dal ruolo ricoperto (Punto Istruttore/Ordinante o Responsabile Unico del Procedimento), per lavorare un quesito, cliccare sulla voce **Quesiti da Evadere** dalla sezione Procedure di gara. In alto nella schermata che verrà mostrata, è presente un'area di filtro per ricercare un determinato quesito in base ad uno o più criteri di ricerca. In basso vi è la lista dei quesiti per i quali è richiesta l'evasione.

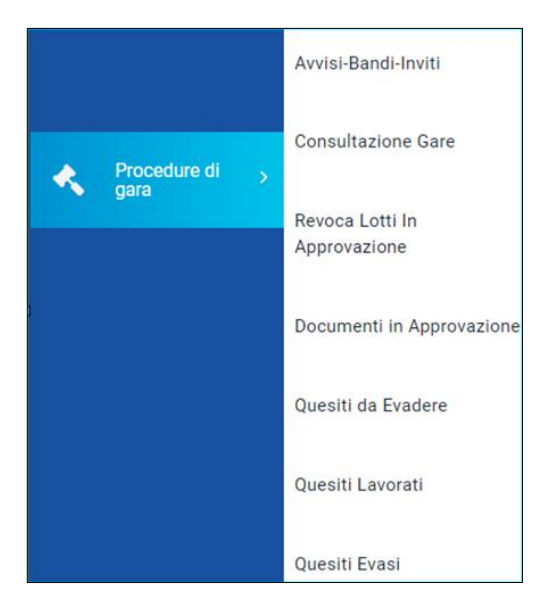

*Figura 37 – Quesiti da evadere*

<span id="page-33-1"></span>Per ciascun quesito pervenuto, nella tabella sono disponibili alcune informazioni di riepilogo**.** In particolare, nella colonna *"Utente in Carico"* sarà visibile il nome dell'utente che ha eventualmente già preso in gestione il quesito. Cliccare sull'icona P per accedere al dettaglio del quesito.

Agenzia per lo sviluppo dei mercati telematici

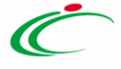

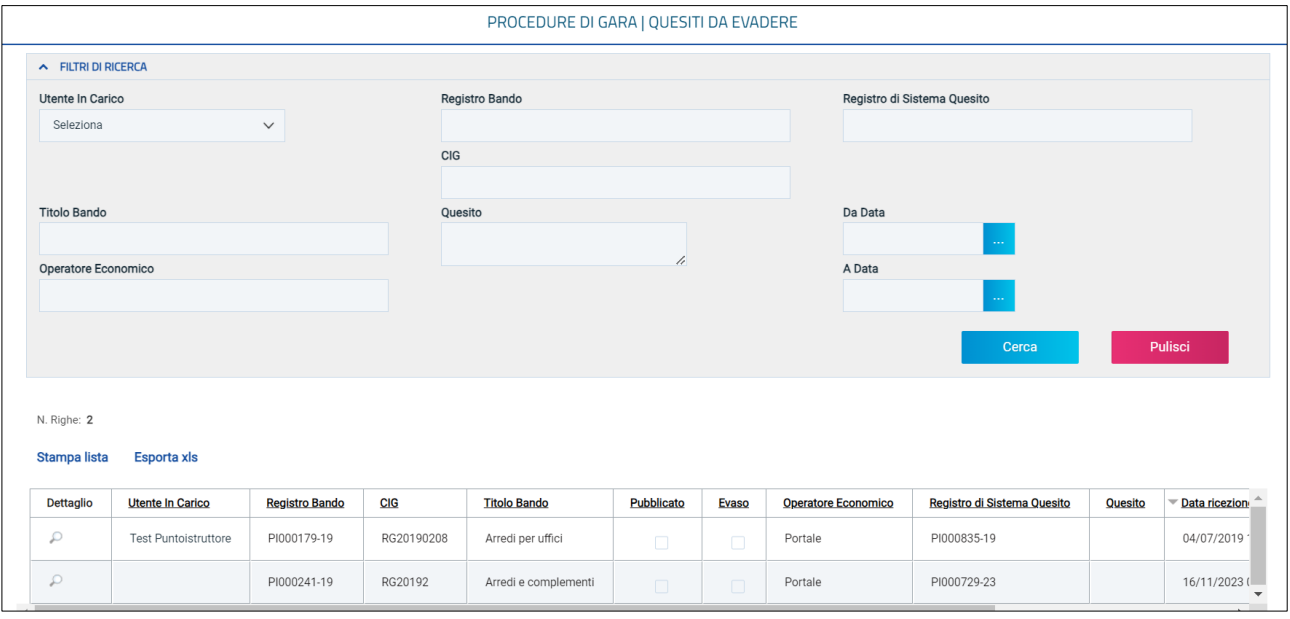

*Figura 38 - Dettaglio quesiti*

#### <span id="page-34-1"></span><span id="page-34-0"></span>**8.2 CREAZIONE CHIARIMENTI DI INIZIATIVA**

Per creare un quesito d'iniziativa, aperto il dettaglio del Bando di interesse, cliccare sul comando *Chiarimenti* posizionato nella toolbar in alto nella schermata.

Verrà mostrata una schermata nella quale saranno elencati - se presenti - tutti i quesiti in corso di lavorazione, evasi o pubblicati relativi al Bando di interesse, nonché eventuali quesiti inviati dagli Operatori Economici cui fornire risposta.

Per creare un nuovo quesito, cliccare sul comando *Aggiungi Quesito*. Verrà predisposta una nuova riga nella tabella **Quesiti**, in cui la colonna **Operatore Economico** riporterà di default il testo "Portale".

Successivamente, cliccare sull'icona per accedere al dettaglio del quesito e lavorarlo.

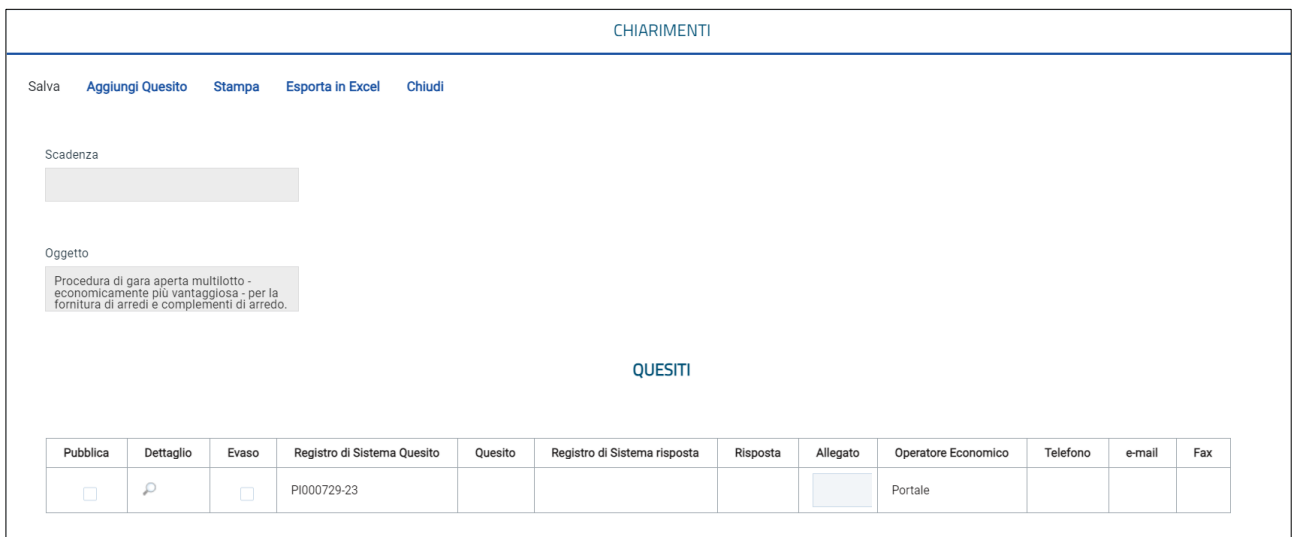

<span id="page-34-2"></span>*Figura 39 - Chiarimenti iniziativa*

Sia nel caso di gestione dei quesiti pervenuti, sia nel caso di creazione di un quesito d'iniziativa, una volta aperto il dettaglio del documento relativo al quesito, cliccare sul comando *Prendi In Carico,* posizionato nella toolbar in alto nella schermata, per procedere con la lavorazione del quesito, in modo tale da bloccare la lavorazione agli altri utenti abilitati alla gestione.

Verrà mostrata una schermata con alcune informazioni relative al **Bando** e al **Richiedente**.

Nel caso della gestione dei quesiti inviati da un operatore economico, nel documento viene riportato il testo integrale del **Quesito** inviato dall'operatore economico. In particolare, viene riportata sia la **Domanda Originale** che - nel campo "**Quesito**" - una copia del suo stesso testo, che si potrà modificare per nascondere ad esempio eventuali dati sensibili inseriti dal Richiedente, che non si vuole vengano visualizzati pubblicamente. Inoltre, ove venissero apportate eventuali modifiche al testo del quesito, la **Domanda Originale** resta storicizzata nel documento e non verrà resa visibile agli altri operatori economici con l'eventuale pubblicazione.

Nel caso della creazione di chiarimenti d'iniziativa, il campo **operatore economico** sarà di default impostato con l'informazione "**Portale**" e sarà necessario inserire anche il testo del **Quesito** nell'apposito campo.

In entrambi i casi, nell'area predisposta in fondo alla schermata, va inserita la **Risposta** nell'apposito campo. È inoltre disponibile una toolbar con le principali funzionalità per la formattazione del testo.

Se è necessario inserire un **Allegato**, cliccare sul comando **per selezionarlo dalla schermata che** verrà mostrata; verrà anch'esso inviato al richiedente e potrà essere, eventualmente, pubblicato contestualmente alla **Risposta**.

Nel caso in cui occorra rendere disponibile il documento ad altri utenti abilitati è necessario fare clic sul comando *Rilascia*. Il campo in cui è indicato il nominativo del compilatore sarà svuotato automaticamente e un messaggio di informazione a video confermerà l'operazione.

Nel caso in cui occorra assegnare il documento a un utente specifico abilitato è necessario fare clic sul comando *Assegna a*.

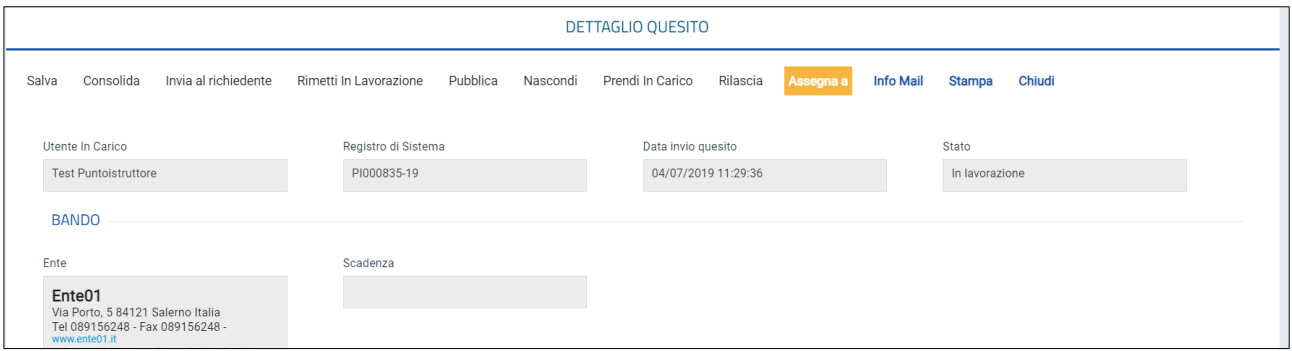

*Figura 40 - Assegna a*

<span id="page-35-1"></span>Nella schermata che verrà mostrata, occorre selezionare tra gli utenti proposti il nominativo dell'utente a cui si intende assegnare il quesito. Successivamente cliccare sul comando *Conferma* posizionato nella toolbar in alto nella schermata.

#### <span id="page-35-0"></span>**8.3 UTENTE PUNTO ISTRUTTORE / PUNTO ORDINANTE**

Predisposto il documento relativo al quesito, nel caso in cui l'utente sia un "Punto Istruttore" o un "Punto Ordinante", per finalizzare l'operazione, cliccare sul comando *Consolida* posto nella toolbar in alto nella schermata. Il quesito sarà da quel momento visualizzabile nella sezione **Quesiti Lavorati**.

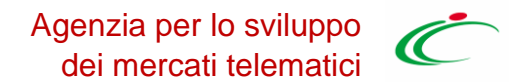

Lo **Stato** del documento verrà modificato da "**In lavorazione**" a "**Lavorato**" e un messaggio di informazione a video confermerà la corretta operazione.

Il quesito d'iniziativa sarà reso visibile agli Operatori Economici solamente in seguito alla *"***Pubblicazione".**

#### <span id="page-36-0"></span>**8.4 UTENTE RESPONSABILE UNICO DEL PROCEDIMENTO (R.U.P)**

Dopo aver predisposto il documento relativo al quesito e nel caso in cui l'utente sia già un RUP, per procedere con l'invio dopo la lavorazione del quesito è possibile cliccare sul comando *Invia al richiedente* posto nella toolbar in alto nella schermata. Lo **Stato** del documento verrà modificato da "**In lavorazione**" ad "**Evaso**" e un messaggio di informazione a video confermerà la corretta operazione.

#### <span id="page-36-1"></span>**8.5 QUESITI LAVORATI**

Nella sezione "Quesiti Lavorati" è possibile visualizzare tutti i quesiti la cui risposta è già stata predisposta dal **Responsabile Unico del Procedimento** (R.U.P.) o dall'utente indicato come "gestore dei quesiti" nei **Riferimenti** del Bando e che è quindi possibile evadere ed eventualmente pubblicare.

Se l'utente è un RUP, per evadere, ed eventualmente pubblicare, un quesito lavorato da un Punto Istruttore/Ordinante, è necessario cliccare sulla voce *Quesiti Lavorati.*

In alternativa è possibile accedere al quesito lavorato direttamente dal dettaglio del bando, grazie alla funzione *Chiarimenti*.

Nella parte superiore della pagina è predisposta un'area per filtrare i quesiti in base ad uno o più criteri di ricerca. In basso è riportata la lista dei quesiti lavorati. Cliccare sull'icona <sup>p</sup> per aprire il dettaglio del quesito.

Esaminata la corretta lavorazione della risposta al quesito – eventualmente predisposta dal Punto Istruttore/Ordinante - e/o apportate le opportune modifiche, se l'utente è un Responsabile Unico del Procedimento può:

- a) ricollocare il quesito lavorato tra quelli in lavorazione;
- b) inviare il quesito lavorato al richiedente.

#### <span id="page-36-2"></span>**8.6 RIMETTERE IN STATO LAVORAZIONE**

Per rimettere il quesito nuovamente nello **Stato** "**In lavorazione**" e consentire di conseguenza agli utenti indicati nella sezione **Riferimenti** del bando di prendere in carico e lavorare di nuovo la risposta, è necessario cliccare sul comando *Rimetti in Lavorazione* posizionato nella toolbar in alto nella schermata. Il quesito sarà da quel momento visualizzabile nella sezione **Quesiti da Evadere** e verrà inviata un'e-mail all'utente della Stazione Appaltante (Punto Istruttore/Ordinante) che aveva precedentemente inviato il quesito in approvazione al R.U.P.

Tale funzionalità è riservata all'utente della Stazione Appaltante che ricopre il ruolo di Responsabile Unico del Procedimento.

#### <span id="page-37-0"></span>**8.7 INVIO DELLA RISPOSTA AL RICHIEDENTE**

Completata la lavorazione del quesito, per inviare la risposta al quesito esclusivamente all'Operatore Economico che lo ha inviato – o per procedere con l'evasione nel caso di creazione di chiarimenti d'iniziativa - cliccare sul comando *Invia al richiedente* posizionato nella toolbar in alto nella schermata. Il Quesito sarà da quel momento visualizzabile nella sezione **Quesiti Evasi**.

Cliccando sul comando *Invia al richiedente* il quesito e la relativa risposta non saranno visibili pubblicamente. In particolare, nel caso di risposta ad un quesito inviato dall'operatore economico, la risposta sarà visibile esclusivamente per quest'ultimo.

Lo **Stato** del documento verrà modificato da "**Lavorato**" ad "**Evaso**" ed un messaggio di informazione a video confermerà la corretta operazione.

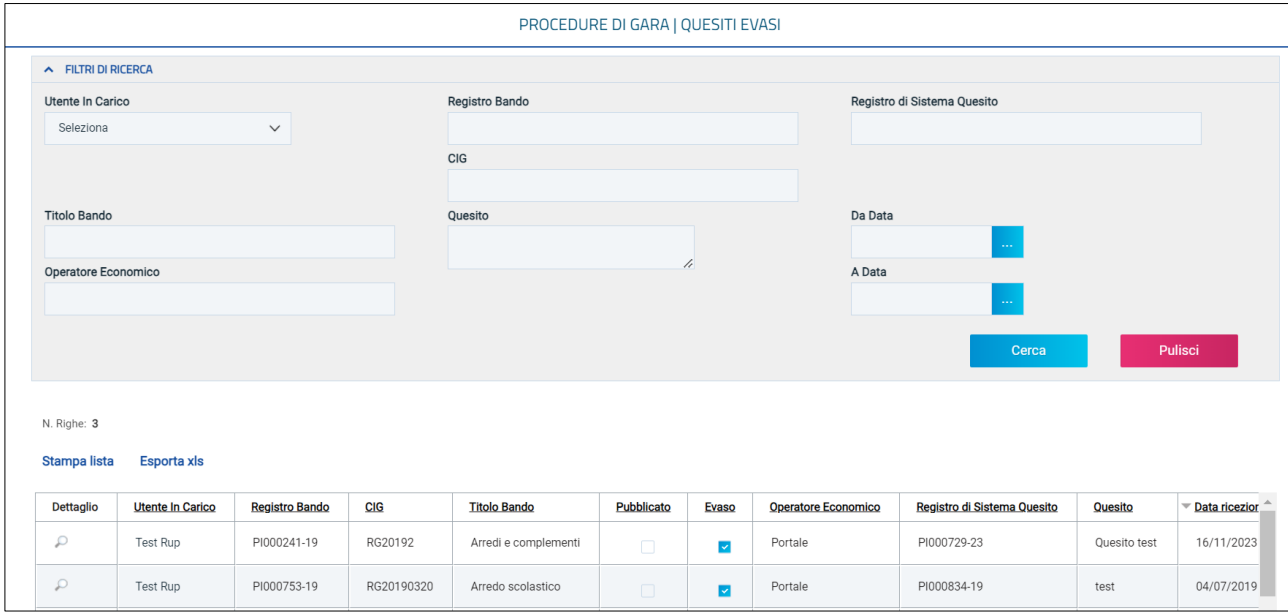

*Figura 41 - Quesiti Evasi*

<span id="page-37-2"></span>Il quesito sarà quindi spostato nella cartella **Quesiti Evasi** e, allo stesso tempo, il sistema invierà un'e-mail all'Operatore Economico richiedente per notificarne l'evasione. Inoltre, nella toolbar presente nel documento di dettaglio del quesito evaso, verrà abilitato il comando *Pubblica* che consentirà – qualora fosse necessario - di rendere visibile la risposta a tutti gli Operatori Economici. Accedere alla funzione "**Info Mail**" per visualizzare la notifica e-mail inviate all'operatore economico e il relativo stato del messaggio.

#### <span id="page-37-1"></span>**8.8 PUBBLICAZIONE DI UN QUESITO EVASO**

Se si vuole rendere disponibile pubblicamente il quesito a tutti gli Operatori Economici – o procedere con la pubblicazione del chiarimento creato d'iniziativa - dopo aver inviato la risposta al richiedente, cliccare sul comando *Pubblica* che verrà abilitato nella toolbar in alto nella schermata a seguito del clic su *Invia al richiedente*.

Lo **Stato** del documento cambierà da "**Evaso**" a "**Pubblicato**" e un messaggio di informazione a video confermerà la corretta operazione.

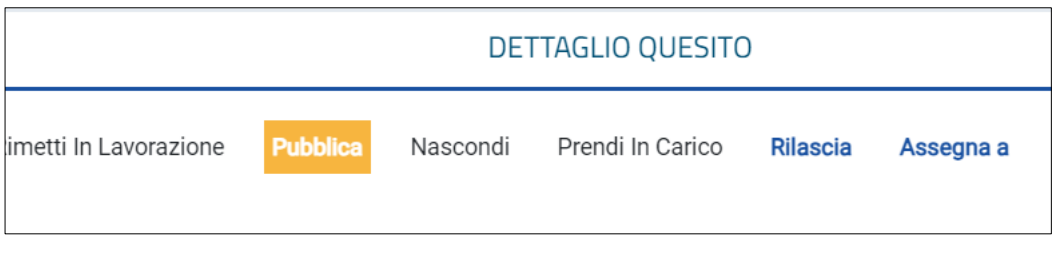

*Figura 42 – Pubblica quesito*

#### <span id="page-38-3"></span><span id="page-38-0"></span>**8.9 QUESITI EVASI**

La funzione permette di visualizzare tutti i quesiti evasi/pubblicati per i quali l'utente collegato è profilato come gestore dei quesiti/R.U.P. sul bando al quale è collegato il quesito. In qualsiasi momento si potranno visualizzare tutti i quesiti evasi, ed eventualmente pubblicarli qualora non ancora fatto, cliccando sulla voce **Quesiti Evasi**. In alto è predisposta un'area per filtrare il contenuto della tabella in base ad uno o più criteri di ricerca. In basso, è riportata la lista completa dei quesiti Evasi con l'evidenza di alcune informazioni quali: *"Utente in carico, Registro Bando, CIG, Titolo Bando, Pubblicato, Evaso, Operatore Economico, Registro di Sistema Quesito, Quesito, Data Ricezione, Risposta".*

| Stampa lista     | <b>Esporta xls</b>      |                       |            |                     |                   |              |                            |                             |                     |
|------------------|-------------------------|-----------------------|------------|---------------------|-------------------|--------------|----------------------------|-----------------------------|---------------------|
| <b>Dettaglio</b> | <b>Utente In Carico</b> | <b>Registro Bando</b> | CIG        | <b>Titolo Bando</b> | <b>Pubblicato</b> | <b>Evaso</b> | <b>Operatore Economico</b> | Registro di Sistema Quesito | Quesito             |
|                  | Completo                | PI000305-20           | 4232438E50 | Senza Titolo        |                   |              |                            | PI000306-20                 | Si chiede di saper. |
| ريز              |                         | PI000780-19           | CL20190411 | SErvizi pulizia     |                   |              | Portale                    | PI000783-19                 | domanda             |

*Figura 43 - Quesiti evasi*

<span id="page-38-4"></span>Nella tabella di riepilogo dei quesiti, le colonne **Pubblicato** ed **Evaso** daranno evidenza, attraverso una spunta nelle relative caselle, dei quesiti che sono stati pubblicati e/o evasi. Cliccare sull'icona  $\mathcal P$  per aprire il dettaglio del quesito.

#### <span id="page-38-1"></span>**8.10 NASCONDI QUESITO**

Per inibire la visualizzazione di un determinato Quesito "**Pubblicato**" e della relativa risposta agli operatori economici diversi dal richiedente, cliccare sul comando *Nascondi* posizionato nella toolbar in alto nella schermata (abilitato solo in caso di precedente pubblicazione del quesito). Lo **Stato** del documento cambierà da "**Pubblicato**" ad "**Evaso**" e un messaggio di informazione a video confermerà la corretta operazione.

## <span id="page-38-2"></span>9 CONSULTAZIONE GARE/APPALTI SPECIFICI

Il presente paragrafo mostra le indicazioni per la visualizzazione e la gestione del bando e della relativa documentazione di una procedura di gara in stato "*In lavorazione"* o pubblicata, agli utenti

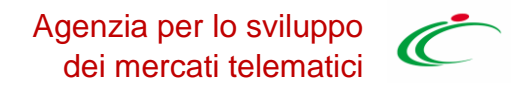

che -nella sezione Riferimenti- sono stati indicati come riferimento "*Bando/Inviti*" o "*Referente Tecnico*".

Per consultare una procedura di gara, effettuato l'accesso alla propria **Area Riservata**, cliccare sul gruppo funzionale di riferimento (*Procedure di Gara*) e successivamente sulla voce *Consultazione Gare.*

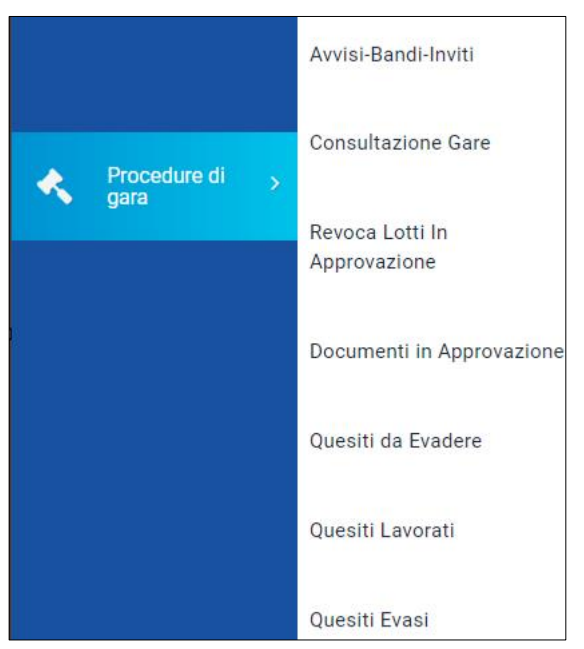

*Figura 44 - Consultazione gara*

<span id="page-39-0"></span>Nella schermata verrà mostrata una sezione per ricercare le procedure di gara (per *Registro di sistema, Nome, Appalto Verde o Sociale*) e una tabella riassuntiva che darà evidenza di tutti i bandi che è possibile consultare con una serie di informazioni.

Per visualizzare il dettaglio di un Bando, cliccare sulla corrispondente icona nella colonna **Apri**.

|             |                                    |                     | Cerca                | Pulisci           |                     |                        |                              |                                    |  |  |  |  |  |
|-------------|------------------------------------|---------------------|----------------------|-------------------|---------------------|------------------------|------------------------------|------------------------------------|--|--|--|--|--|
| N. Righe: 8 |                                    |                     |                      |                   |                     |                        |                              |                                    |  |  |  |  |  |
|             | <b>Esporta xls</b><br>Stampa lista |                     |                      |                   |                     |                        |                              |                                    |  |  |  |  |  |
| ◡           | Apri                               | Registro di Sistema | <b>Nome</b>          | Oggetto           | Rispondere entro il | <b>Importo Appalto</b> | N. Offerte/Risposte Ricevute | Numero Quesiti Ricevi <sup>A</sup> |  |  |  |  |  |
|             |                                    |                     |                      |                   |                     |                        |                              |                                    |  |  |  |  |  |
| □           | $\mathcal{Q}$                      | PI000956-19         | Arredi per uffici    | Procedura di Gara | 10/08/2020 18:03    | 120.000,00             | 3                            |                                    |  |  |  |  |  |
| □           | Q                                  | PI000241-19         | Arredi e complementi | Procedura di gara | 05/03/2019 16:09    | 120.000,00             | $\overline{4}$               |                                    |  |  |  |  |  |
| □           | $\mathcal{L}$                      | PI000216-19         | Servizi              | Procedura di gara | 26/04/2019 00:00    | 180.000,00             | $\mathbf{0}$                 |                                    |  |  |  |  |  |

*Figura 45 - Apri bando*

<span id="page-39-1"></span>Verrà visualizzato il documento strutturato relativo al dettaglio del Bando consultabile cliccando sulle specifiche sezioni.

Nel caso di una procedura pubblicata, per accedere al documento relativo alle **Commissioni di Gara** o alla **Procedura di Aggiudicazione**, qualora disponibili, accedere alla sezione **Documenti** e, successivamente, cliccare sulla corrispondente icona.

Agenzia per lo sviluppo dei mercati telematici

Per consultare un Appalto Specifico, accedere al gruppo funzionale **Appalti Specifici** e poi cliccare su *Consultazione Appalti Specifici.*

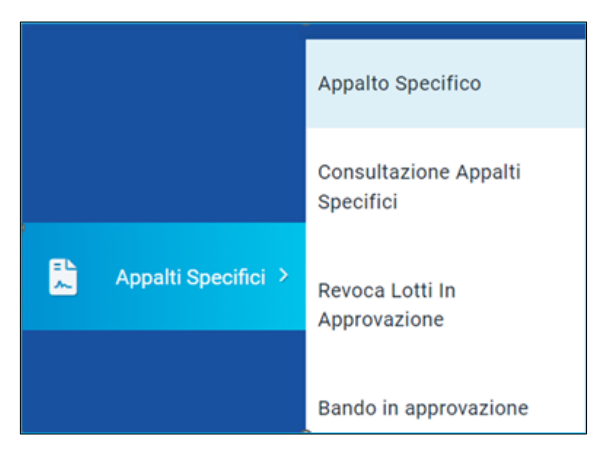

*Figura 46 - Consultazione appalti specifici*

<span id="page-40-0"></span>La consultazione degli appalti specifici avviene con le stesse modalità descritte sopra per le procedure di gara.

Agenzia per lo sviluppo<br>dei mercati telematici

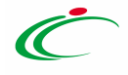

# <span id="page-41-0"></span>10 INDICE DELLE FIGURE

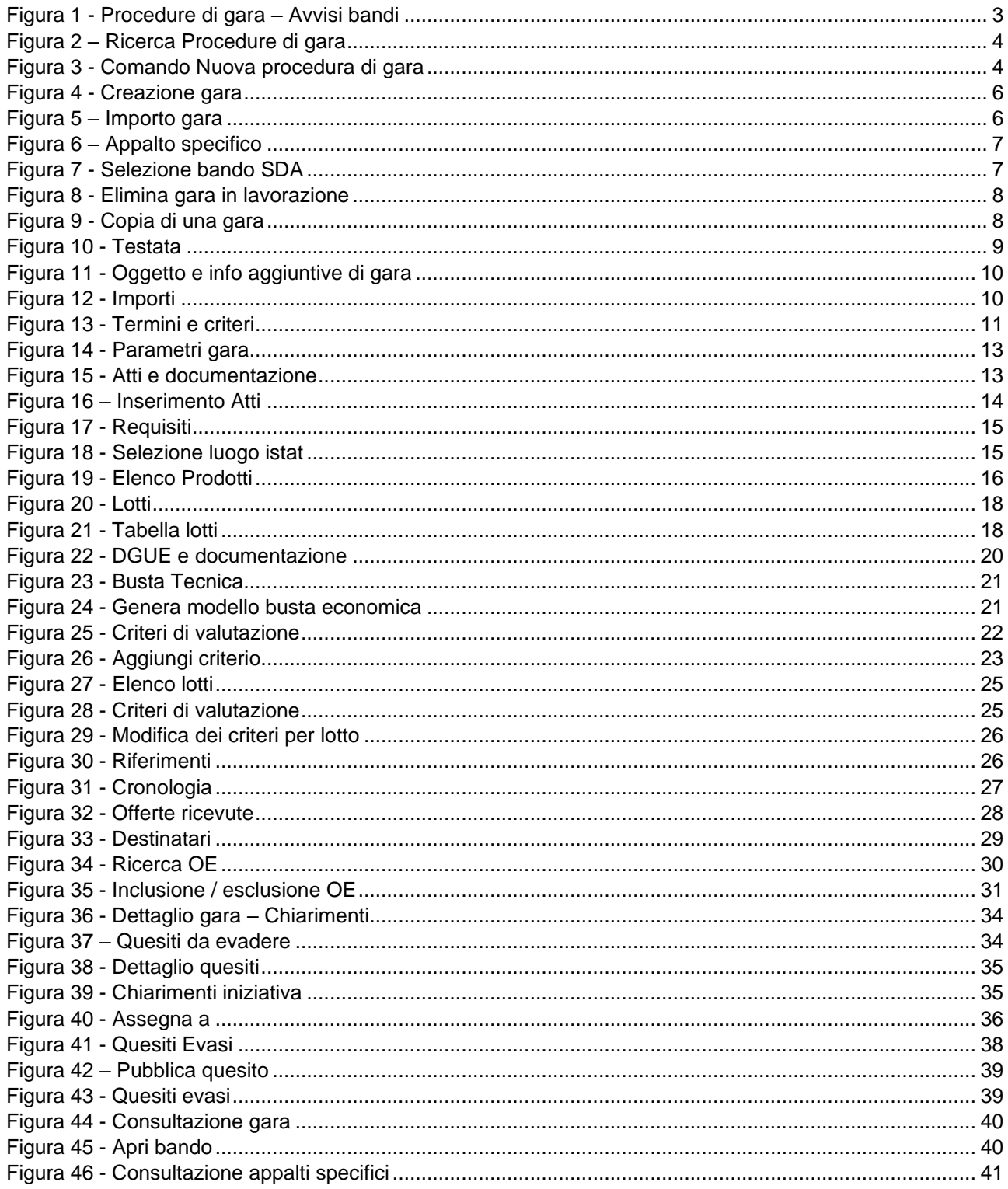

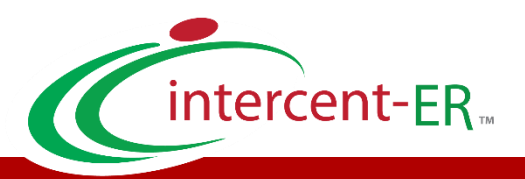

Intercent-ER – Agenzia per lo sviluppo dei mercati telematici Call Center: numero verde 800 810 799 – [info.intercenter@regione.emilia-romagna.it](mailto:info.intercenter@regione.emilia-romagna.it)